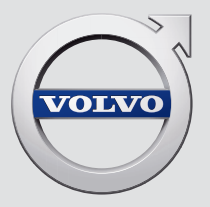

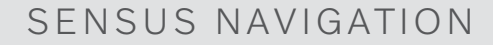

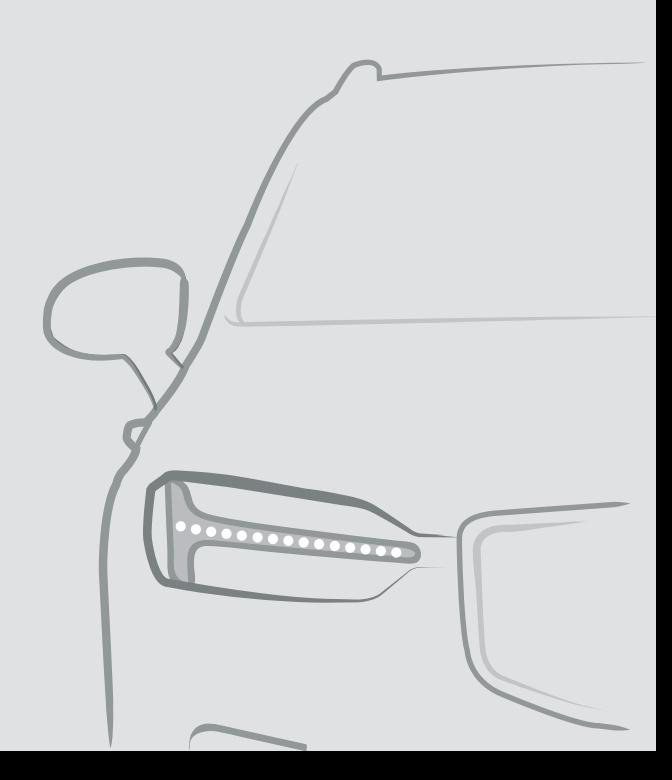

# SENSUS NAVIGATION

Sensus Navigation ir satelīta raidīta satiksmes informācija un navigācijas sistēma.

Notiek nepārtraukts izstrādes darbs, lai uzlabotu mūsu produktu. Pārveidojumi var nozīmēt, ka pielikumā iekļautā informācija, apraksti un attēli var atšķirties no automašīnas faktiskā aprīkojuma. Paturam tiesības veikt izmaiņas bez iepriekšēja brīdinājuma.

# SATURA RĀDĪTĀJS

# **NAVIGĀCIJA**

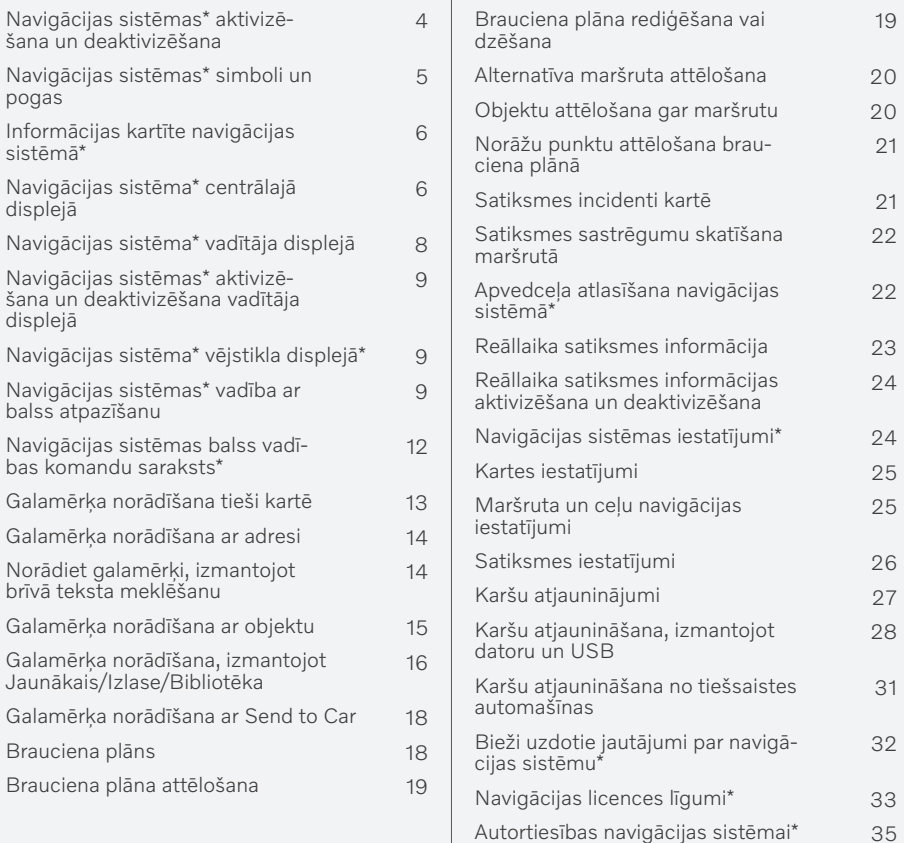

# ALFABĒTISKAIS RĀDĪTĀJS

Alfabētiskais rādītājs 37

[19](#page-20-0)

[21](#page-22-0)

[22](#page-23-0)

[22](#page-23-0)

[24](#page-25-0)

[25](#page-26-0)

[28](#page-29-0)

[31](#page-32-0)

[32](#page-33-0)

# NAVIGĀCIJA

### <span id="page-5-0"></span>Navigācijas sistēmas**\*** aktivizēšana un deaktivizēšana

Navigācijas sistēma tiek automātiski aktivizēta, kad tiek atvērtas vadītāja durvis, un deaktivizēta, tikai kad vadītājs izkāpj no automašīnas un to aizslēdz.

### Navigācijas aktivizēšana

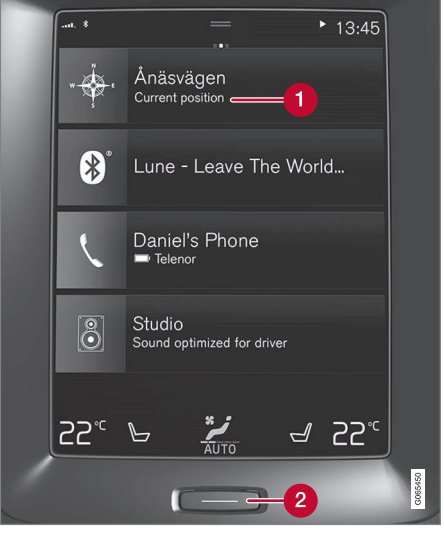

Navigācijas sistēmas apakšskats

Sākuma taustiņš Ω

Kartes attēlu centrālajā displejā var rādīt, sākuma skatā pieskaroties augšējam skatam  $(1)$ .

Ja centrālajā displejā netiek rādīts navigācijas sistēmas apakšskats — vienreiz īsi nospiediet sākuma pogu (2) un pēc tam pieskarieties navigācijas sistēmas (1) apakšskatam.

Pēc tam tiek parādīta pašreizējās teritorijas karte, kurā automašīna ir apzīmēta ar zilu trīsstūri.

> Nospiediet šo simbolu, lai rādītu kartes attēlu visā centrālajā displejā.

# BRĪDINĀJUMS

Ievērojiet turpmāko.

- Veltiet visu uzmanību situācijai uz ceļa un koncentrējieties tikai uz braukšanu.
- Ievērojiet spēkā esošos satiksmes noteikumus un brauciet saprātīgi.
- Noteiktos laika apstākļos vai gadalaikos daži ieteikumi var būt mazāk uzticami.

### Navigācijas deaktivizēšana

Navigācijas sistēmu nevar izslēgt — tā vienmēr darbojas fonā un tiek izslēgta tikai tad, kad vadītājs aizslēdz automašīnu un izkāpj no tās.

#### $\bigcirc$ [PIEZĪME](https://voice.cbg.com:443/cmsweb/workspace/item/metadata/details.do?io=6f1763b2e27d006ac0a801e800ec9b80&version=3&language=lv&variant=LV)

Navigācijas sistēma darbojas arī tad, ja dzinējs ir izslēgts. Sistēma izslēdzas, kad akumulatora uzlādes līmenis kļūst pārāk zems.

- [Navigācijas sistēma](#page-7-0)\* centrālajā displejā [\(6 lpp.\)](#page-7-0)
- [Navigācijas sistēma](#page-9-0)\* vadītāja displejā [\(8 lpp.\)](#page-9-0)
- [Navigācijas sistēma](#page-10-0)\* vējstikla displejā\* [\(9 lpp.\)](#page-10-0)
- [Navigācijas sistēmas](#page-10-0)\* vadība ar balss [atpazīšanu \(9 lpp.\)](#page-10-0)
- [Navigācijas sistēmas](#page-6-0)\* simboli un pogas [\(5 lpp.\)](#page-6-0)

### <span id="page-6-0"></span>Navigācijas sistēmas**\*** simboli un pogas

Centrālā displeja kartē tiek rādīti simboli un krāsas, kas sniedz informāciju par dažādiem ceļiem un reģionu ap automašīnu un maršrutu. Rīkjosla ar dažādu iestatījumu dažādajām pogām atrodas kreisajā pusē.

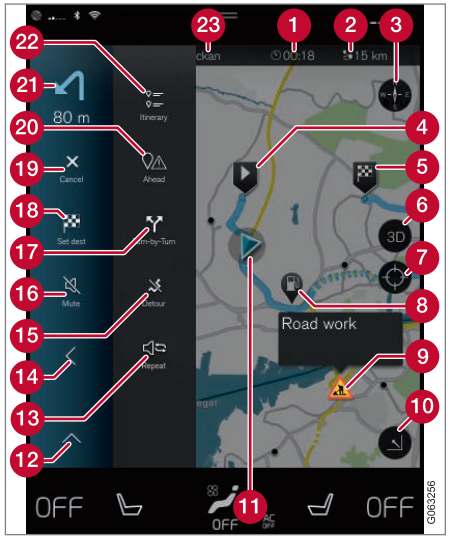

### Simboli un pogas kartē

ierašanās laiks/atlikušais braukšanas laiks;

- Attālums līdz galamērķim  $\boldsymbol{\Omega}$
- Kompass/pārslēdz starp ziemeļiem un braukšanas virzienu uz augšu
- Iedarbināšana  $\boldsymbol{\Omega}$
- Galamērķis/pēdējais galamērķis A
- Pārslēdz kartes attēlojumu starp 2D un 3D A
- Atiestata karti, lai tā sekotu automašīnai
- Objekts (POI<sup>1</sup>)
- **O** Satiksmes informācija
- Samazina (izvērsts skats) vai palielina kartes attēlu (pilnekrāna režīms)
- Automašīna plānotajā maršrutā
- Samazina rīku lauku  $\mathbf{P}$
- Pašreizējās balss vadības atkārtošana R
- Samazina rīku lauku
- Izskaitļot apkārtceļu **B**
- Balss vadība īslaicīgi ieslēgta/izslēgta
- Rāda sarakstu ar brauciena plāna maršruta vadības punktiem
- Galamērķu/starpmērķu norādīšana
- **C** Atceļ norādes
- Rāda brauciena plāna objektu (POI<sup>1</sup>) sarakstu un satiksmes informāciju
- $\Omega$  Nākamā darbība
- **D** Brauciena plāns un alternatīvs maršruts
- Galamērkis/pēdējais galamērkis

- [Informācijas kartīte navigācijas sistēmā](#page-7-0)\* [\(6 lpp.\)](#page-7-0)
- [Satiksmes incidenti kartē \(21 lpp.\)](#page-22-0)
- [Reāllaika satiksmes informācija \(23 lpp.\)](#page-24-0)
- [Satiksmes sastrēgumu skatīšana maršrutā](#page-23-0) [\(22 lpp.\)](#page-23-0)

<sup>1</sup> Point of Interest

### <span id="page-7-0"></span>Informācijas kartīte navigācijas sistēmā**\***

Visām kartes ikonām, piemēram, galamērķim, starpmērķiem un saglabātajai izlasei, ir informācijas kartīte, kas tiek atvērta pēc pieskaršanās ikonai.

Nospiežot informācijas kartīti, tiek atvērta neliela kartīte; pieskaroties divreiz, tiek rādīta lielāka kartīte ar plašāku informāciju. Informācijas kartītes saturs un opcijas atšķiras atkarībā no ikonas veida.

Piemēram, ar atzīmētu objektu (POI<sup>2</sup> ) vadītājs var atlasīt:

- Sākt navigāciju atrašanās vieta tiek saglabāta kā galamērķis
- Piev. kā ceļa punktu pozīcija tiek saglabāta kā starpmērķis (tiek rādīts tikai norādītajā galamērķī)
- Saglabāt pozīcija tiek saglabāta bibliotēkā
- Notīrīt no brauciena plāna pozīcija tiek noņemta, ja tā ir ietverta brauciena plānā
- POI tuvumā objekti, kad tiek rādīta automašīnas pozīcija

### Saistītā informācija

- [Brauciena plāns \(18 lpp.\)](#page-19-0)
- [Galamērķa norādīšana ar objektu](#page-16-0) [\(15 lpp.\)](#page-16-0)
- [Objektu attēlošana gar maršrutu](#page-21-0)  $(20$  lpp.)

### Navigācijas sistēma**\*** centrālajā displejā

Navigācijas sistēmu var attēlot un vadīt vairākos dažādos veidos, piemēram, centrālajā displejā.

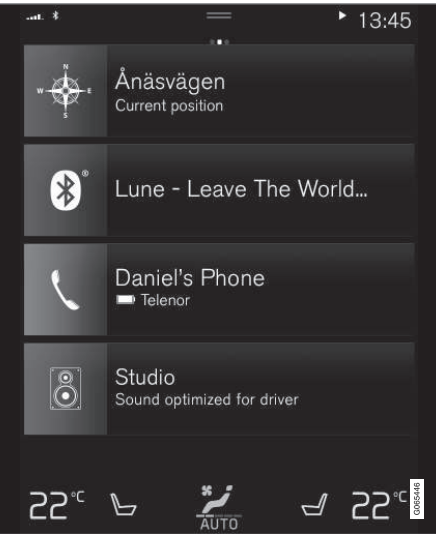

Visus navigācijas sistēmas iestatījumus definē centrālajā displejā. Šeit vadītājs iestata, kā ir jāattēlo karte, vai ievada galamērķi.

<sup>2</sup> Point of Interest

Ja kartes attēls netiek rādīts centrālajā displejā — pieskarieties augšējam apakšskatam (navigācijas sistēma).

### Kur es atrodos?

Kāda ir automašīnas pašreizējā ģeometriskā atrašanās vieta?

• Nospiediet automašīnas simbolu kartē (zilais trīsstūris) — informācija tiek attēlota tieši kartē.

### Automašīnas simbola atrašana kartē

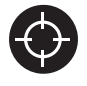

Pēc tuvināšanas un tālināšanas, kā arī kartes pārvietošanas reizēm ir grūti atkal atrast automašīnas atrašanās vietu. Nospiediet tēmekli, lai

atiestatītu karti un tā atkal sekotu automašīnas simbolam.

### Ziemeļi vai braukšanas virziens kartes augšdaļā

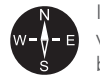

Ir divi veidi, kā automašīnas kustību var attēlot kartē. Nospiediet šos simbolus, lai pārslēgtu, vai kartes augšdaļā ir jārāda ziemeļi vai braukšanas virziens.

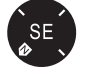

Kad karte tiek rādīta ar ziemeļiem uz augšu, automašīnas simbols kartē

pārvietojas pašreizējā kompasa virzienā. Ja automašīnas simbols kartē pārvietojas pa kreisi, automašīna brauc uz rietumiem.

Kad automašīnas simbols ir vērsts uz augšu, karte griežas zem automašīnas simbola atkarībā no tā, kā griežas automašīna. Kompasa simbols kartē rāda uz ziemeļiem (N), un kompasa centrs rāda virzienu, kurā ir vērsta automašīna:

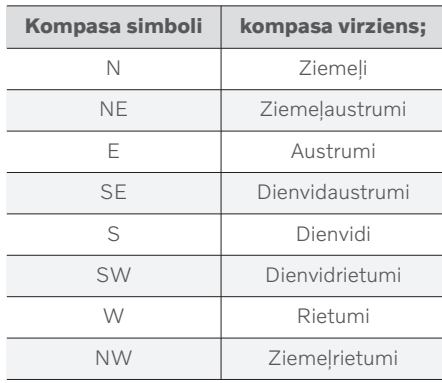

### 2D vai 3D rādījums

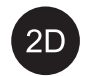

Pieskarieties simboliem, lai pārslēgtos starp 2D un 3D rādījumu.

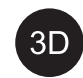

3D rādījumā automašīnas braukšanas virziens vienmēr tiek attēlots uz augšu. Karte griežas zem automašīnas simbola atkarībā no tā, kā griežas automašīna. Kompasa simbols kartē rāda uz ziemeļiem (N), un kompasa centrs rāda virzienu, kurā ir vērsta automašīnas priekšpuse. 3D režīmā kartes mērogs netiek rādīts.

2D režīmā karte tiek rādīta ar ziemeļiem uz augšu, un automašīnas simbols kartē pārvietojas pašreizējā kompasa virzienā.

### Tuvināšana

Padariet karti lielāku, divreiz pēc kārtas ātri pieskaroties centrālajam displejam vai novietojot divus pirkstus uz centrālā displeja un paplešot tos.

### Tālināšana

Karti varat tālināt, centrālajā displejā vienreiz pieskaroties ar diviem pirkstiem vai velkot divus pirkstus kopā.

### Ritināšana

Novietojiet vienu pirkstu uz kartes, velciet vēlamajā virzienā un atlaidiet. Ritināšanas funkcija iespējama, tikai ja karte ir maksimizēta, nevis minimizēta.

### Augšējā displeja pārslēgšana

Palieliniet karti un nospiediet kartes virsrakstu centrālā displeja augšdaļā. Izvēlieties, kuru no šiem rādījumiem rādīt kā kartes virsrakstu.

### <span id="page-9-0"></span>NAVIGĀCIJA

- || 1. Galamērķis Destination, ierašanās laiks (ETA) vai atlikušais braukšanas laiks (RTA) un attālums līdz galamērķim (Distance). Lai atlasītu ETA vai RTA, skatiet sadaļu "Maršruta un ceļu navigācijas iestatījumi".
	- 2. Pašreizējā pozīcija kā adrese (Address) vai kā koordinātas (Coordinates). Kad tiek rādītas koordinātas, tiek rādīts arī augstums (Altitude). Lai izvēlētos adresi vai koordinātas, skatiet sadaļu "Kartes iestatījumi".

### Saistītā informācija

- [Navigācijas sistēmas iestatījumi](#page-25-0)\* [\(24 lpp.\)](#page-25-0)
- Navigācijas sistēma\* vadītāja displejā (8 lpp.)
- [Navigācijas sistēma](#page-10-0)\* vējstikla displejā\* [\(9 lpp.\)](#page-10-0)
- [Maršruta un ceļu navigācijas iestatījumi](#page-26-0) [\(25 lpp.\)](#page-26-0)
- [Kartes iestatījumi \(25 lpp.\)](#page-26-0)

### Navigācijas sistēma**\*** vadītāja displejā

Navigācijas sistēmu var attēlot un vadīt vairākos dažādos veidos, piemēram, vadītāja displejā.

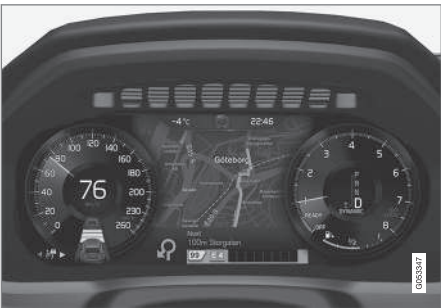

Karte tiek attēlota tikai 12 collu vadītāja displejā.

Braukšanas laikā vadītāju vada balss vadība un instrukcijas, kas redzamas vadītāja displejā. Kartes attēlojumu vadītāja displejā var aktivizēt arī bez iestatīta galamērķa.

### Stūres labās puses vadības tastatūra un vadītāja displejs

Ar stūres labās vadības tastatūras taustiņiem var pārvaldīt dažas navigācijas sistēmas funkcijas, piemēram, Aizvest mājās un Atcelt vadību. Ja vadītāja displejā ir attēlots ziņojums, tas vispirms ir jāapstiprina vai jānoraida, pirms var rādīt izvēlni.

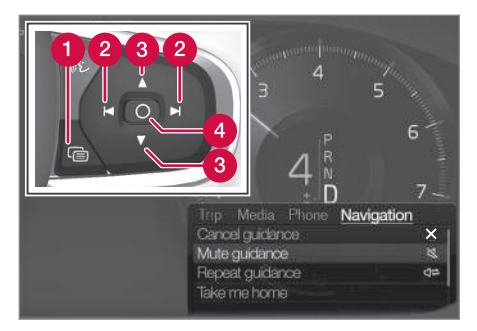

- Izvēlnes atvēršana/aizvēršana. Izvēlne tiek automātiski aizvērta pēc noteikta neaktivitātes perioda vai ar noteiktām opcijām.
	- Izvēlņu pārlūkošana.
- Izvēlņu opciju pārlūkošana.
- Apstipriniet vai iezīmējiet opciju.

- [Navigācijas sistēmas](#page-10-0)\* aktivizēšana un [deaktivizēšana vadītāja displejā \(9 lpp.\)](#page-10-0)
- [Navigācijas sistēma](#page-7-0)\* centrālajā displejā  $(6 \text{lnp})$
- [Navigācijas sistēma](#page-10-0)\* vējstikla displejā\* [\(9 lpp.\)](#page-10-0)

### <span id="page-10-0"></span>Navigācijas sistēmas**\*** aktivizēšana un deaktivizēšana vadītāja displejā

Navigācijas sistēma tiek automātiski rādīta vadītāja displejā, kad ir iestatīts galamērkis. Navigācijas sistēmu var rādīt, arī nenorādot galamērķi.

- 1. Velciet centrālā displeja augšējo skatu uz leju.
- 2. Nospiediet Iestatījumi.
- 3. Nospiediet My Car > Displeji → Vadītāja displeja informācija.
- 4. Nospiediet radio pogu Rādīt karti, lai rādītu navigācijas sistēmu vadītāja displejā, neievadot galamērķi.

### Saistītā informācija

• [Navigācijas sistēma](#page-9-0)\* vadītāja displejā [\(8 lpp.\)](#page-9-0)

### Navigācijas sistēma**\*** vējstikla displejā**\***

Navigācijas sistēmu var attēlot un vadīt vairākos dažādos veidos, piemēram, vējstikla displejā.

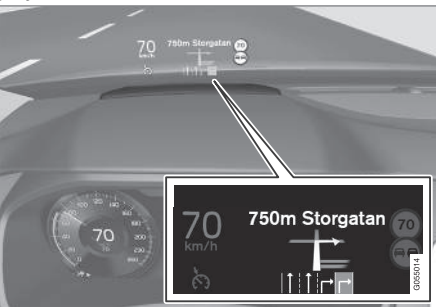

Navigācijas sistēma vējstiklā.

Navigācijas sistēmas norādes un informāciju vadītājs var skatīt vējstikla displejā, kas tiek projicēts vējstikla apakšdaļā.

Var iestatīt, vai navigācijas sistēma ir jārāda vējstikla displejā, kā arī informācijas lauka pozīciju.

### Saistītā informācija

- [Navigācijas sistēma](#page-7-0)\* centrālajā displejā [\(6 lpp.\)](#page-7-0)
- [Navigācijas sistēma](#page-9-0)\* vadītāja displejā  $(8 \text{ lpp.})$

### Navigācijas sistēmas**\*** vadība ar balss atpazīšanu

Ja jūsu automašīna ir aprīkota ar Sensus Navigation, varat izmantot balss vadību, lai sniegtu izrunātas komandas un vadītu navigācijas sistēmas daļas.

### Sākt navigāciju

Šeit varat atrast ievadu, kā sākt lietot balss vadību, lai vadītu navigācijas sistēmu automašīnā.

### Lai aktivizētu navigācijas komandu

- Nospiediet balss atpazīšanas taustiņu uz stūres  $\mathbb{R}$ .
	- > Tagad varat sniegt komandas, piemēram, "Navigācija", kas sāk navigācijas dialogu un rāda komandu piemērus.

### Balss vadības lietošana, lai saņemtu norādījumus, kā nokļūt noteiktā adresē

Lai saņemtu norādījumus, kā nokļūt noteiktā adresē, izmantojiet runas komandu Go to, pēc kuras izrunājiet adresi. Ir svarīga secība, kādā tiek norādīta adrese. Lai saņemtu norādījumus, kā nokļūt noteiktā adresē, izmantojot balss vadību, adrese ir jānorāda šādā secībā: 1) iela; 2) ielas numurs; 3) pilsēta; saskaņā ar šo piemēru:

### **NAVIGĀCIJA**

- 11 1. Sniedziet komandu Go to.
	- > Tagad varat norādīt adresi, kurā vēlaties nokļūt.
	- 2. Norādiet ielas adresi, piemēram, "Ģertrūdes iela"
	- 3. Norādiet ēkas numuru, piemēram, "Astoņi"
	- 4. Norādiet pilsētu, piemēram, "Rīga"
		- > Šajā gadījumā visa komanda būtu: "Go to Gertrūdes iela astoņi, Rīga", Ja šāda adrese sistēmā tiek atrasta, jums navigācijas sistēmā tiek sniegti norādījumi, kā šajā adresē nokļūt.

### Balss vadības lietošana, lai saņemtu norādījumus uz adresi citā valstī vai reģionā

Navigācijas sistēma instalē karšu komplektus valstij vai reģionam, kurā ir atpazīta automašīnas atrašanās vieta. Tas nozīmē: lai saņemtu norādījumus pāri valsts vai reģiona robežām, jums vispirms ir sistēmai jānosauc valsts vai reģions, kurā atrodas jūsu galamērķa adrese. To var darīt, izmantojot komandu Change country vai Change state. (Komandu Change state galvenokārt izmanto ASV. Tālāk piemērā ir izmantota komanda Change country.)

- 1. Sniedziet komandu Change country.
	- > Tagad varat norādīt galamērķa adreses valsti, piemēram, "Latvija".
- 2. Tagad norādiet adresi, uz kuru vēlaties saņemt norādījumus, ievērojot to pašu procedūru, kas iepriekš aprakstīta sadaļā "Balss vadības lietošana, lai saņemtu norādījumus, kā nokļūt noteiktā adresē".
	- > Šajā scenārijā visa komanda tiks sadalīta 2 apakškomandās:
		- 1. "Change country, Latvija"
		- 2. "Go to Gertrūdes iela astoni, Rīga"

Ja sistēmā šī adrese tiks atrasta, tagad navigācijas sistēmā tiks sniegtas norādes, kā nokļūt Ģertrūdes ielā astoņi, Rīgā, Latvijā

#### $\left( \widehat{\mathbf{I}}\right)$ [PIEZĪME](https://voice.cbg.com:443/cmsweb/workspace/item/metadata/details.do?io=221aabca832a20e6c0a80151035bd118&version=1&language=lv&variant=LV)

Pēc valsts maiņas mēģiniet izrunāt adresi, par kuru vēlaties saņemt norādījumus, galamērķa valsts valodā. Tas ir nepieciešams, jo sistēmas balss atpazīšanas funkcija tiek automātiski pārslēgta uz atlasītās valsts valodu.

### Balss vadības lietošana, lai saņemtu norādījumus uz adresi, kas norādīta kā Sākums pozīcija

Ja navigācijas sistēmā adresi esat norādījis kā Sākums pozīciju, varat izmantot runas komandu, lai saņemtu norādījumus, kā nokļūt šajā pozīcijā.

- Sniedziet komandu Take me home.
	- > Ja navigācijas sistēmā ir saglabāta māju pozīcija, jums tiks sniegtas norādes, kā tajā nokļūt.

### Balss vadības lietošana, lai saņemtu norādes uz vietu, veikalu vai citu konkrētu uzņēmumu, nenorādot precīzu adresi

Varat izmantot navigācijas sistēmu, lai saņemtu norādes uz speciālām vietām vai konkrētiem uzņēmumu veidiem jeb tā saucamajiem objektiem (POI3). Objekti var būt, piemēram, restorāni, viesnīcas, degvielas uzpildes stacijas, muzeji, apskates vietas un ievērojamas celtnes.

Lai meklētu objektu, varat izmantot komandu Search. Varat meklēt gan konkrētu objektu, gan arī objektu kategorijas.

<sup>3</sup> Point Of Interest

#### $\mathbf{\Omega}$ [PIEZĪME](https://voice.cbg.com:443/cmsweb/workspace/item/metadata/details.do?io=feff48ff7d6a9b77c0a801514226ee0c&version=1&language=lv&variant=LV)

Ir svarīgi, kuru komandu jūs izvēlaties lietot, lai saņemtu norādījumus par dažādiem variantiem. Lūdzu, ievērojiet: kad vēlaties norādījumus par objektu, izmantojiet komandu Search. Šī kārtība atšķiras no situācijas, kad vēlaties saņemt norādījumus, kā nokļūt kādā konkrētā adresē. Šajā gadījumā ir jāizmanto komanda Go to.

### Konkrētas vietas vai uzņēmuma meklēšana

[Objekta nosaukums] šeit nozīmē konkrētu vietu vai uzņēmumu jeb tā saucamo objektu, piemēram, viesnīcu, restorānu, parku utt.

- 1. Sniedziet komandu Search.
	- > Tagad varat norādīt konkrētu objektu, kurā vēlaties nokļūt.
- 2. Norādiet [Objekta nosaukums], piemēram, "Rundāles pils"
	- > Šajā gadījumā visa komanda būtu: "Search Rundāles pils". Ja šāda vieta sistēmā tiek atrasta, jums navigācijas sistēmā tiek sniegti norādījumi, kā šajā vietā nokļūt.

### Objektu kategorijas meklēšana, piemēram: veikali, viesnīcas, restorāni, muzeji vai citi apskates objekti vai uzņēmumi

[Objekta kategorija] šeit nozīmē konkrētus vietu vai uzņēmumu veidus jeb tā saucamos

objektus, piemēram, viesnīcas, restorānus, muzejus utt.

- 1. Sniedziet komandu Search.
	- > Tagad varat norādīt objekta veidu, kuru vēlaties atrast un kurā vēlaties nokļūt.
- 2. Norādiet [Objekta kategorija], piemēram, "restorāns"
	- > Šajā gadījumā visa komanda būtu: "Search restorāns". Navigācijas sistēma meklēs restorānus, kas atrodas automašīnas tuvumā, un parādīs rezultātus vadītāja displejā. Parādītais saraksts sastāv no ieteikumiem, ko sistēma piedāvā, pamatojoties uz jūsu komandu. Kategorijas un precīzi rezultāti ir augšā. Jo zemāka ir ieteikuma atbilstība, jo zemāk sarakstā tas tiek rādīts.

Tā kā šajā piemērā jūs meklējat kategoriju, var būt ieteicams izvēlēties kategorijas opciju, kas visprecīzāk atbilst jūsu meklējumam.

- 3. Sarakstā atlasiet kategoriju, kas visprecīzāk atbilst jūsu meklējumam, šajā gadījumā "restorāni", izrunājot rindas numuru, kurā šī opcija tiek rādīta vadītāja displejā.
	- > Tagad varat skatīt meklēšanas rezultātus un atlasīt piemērotu variantu.

### Balss vadības lietošana, lai apturētu norādījumus

Ja vēlaties apturēt norādes uz visiem starpmērķiem un galamērķi, to var izdarīt ar runas komandu.

- Sniedziet komandu Clear itinerary.
	- > Navigācijas sistēma aptur norādes un dzēš visus starpmērķus un galamērķi no brauciena plāna.

### Kā norādīt pasta indeksu un mājas numuru

Ciparu komandas jāizrunā atšķirīgi atkarībā no kontrolējamās funkcijas:

- Pasta indeksi jāizrunā atsevišķi ciparu pēc cipara, piemēram, "nulle trīs viens divi divi četri četri trīs" (03122443).
- Māju numurus var izrunāt atsevišķi vai grupās, piemēram, divi, divi vai divdesmit divi (22). Tos var norādīt arī kā simtus, piemēram, 19 simti 22 (1922). Angļu un holandiešu valodā secīgi var nosaukt vairākas grupas, piemēram, divdesmit divi, divdesmit divi (22 22). Angļu valodā var nosaukt divus vai trīs vienādus ciparus, piemēram, divas nulles (00). Ciparus un skaitļus var nosaukt amplitūdā no 0-2300.

### Saistītā informācija

• [Navigācijas sistēmas balss vadības](#page-13-0) [komandu saraksts](#page-13-0)\* (12 lpp.)

### <span id="page-13-0"></span>Navigācijas sistēmas balss vadības komandu saraksts**\***

Vairākas navigācijas sistēmas funkcijas var aktivizēt ar balss komandām. To saraksts ir sniegts tālāk.

Nospiediet « ¿ uz stūres labās tastatūras un izrunājiet vienu no šīm komandām:

- "Navigācija" sāk navigācijas dialogu un rāda komandu piemērus.
- "Take me home" tiek sniegta vadība uz Sākums atrašanās vietu.
- "Go to [City]" norāda pilsētu kā galamērķi. Piemēram, "braukt uz Rīgu".
- "Go to [Address]" norāda adresi kā galamērķi. Adresē ir jānorāda pilsēta un iela. Piemēram, "braukt uz Brīvības 10, Rīga".
- "Add intersection" sāk dialogu, kurā ir jānorāda divas ielas. Norādīto ielu krustojums kļūst par galamērķi.
- "Go to [Post code]" norāda pasta indeksu kā galamērķi. Piemēram, "braukt  $1712345"$
- "Go to [contact]" norāda adresi no tālruņu kataloga kā galamērki. Piemēram, "braukt pie Jāņa Bērziņa".
- "Search [POI category]" meklē tuvākos noteiktas kategorijas objektus (POI) (piemēram, restorānus)<sup>4</sup> . Lai sarakstu kārtotu pēc pozīcijas maršrutā — sakiet "Along the route", kad tiek rādīts rezultātu saraksts.
- "Search [POI category] in [City]" meklē objektus (POI) noteiktā kategorijā un pilsētā. Rezultātu saraksts tiek kārtots pēc pilsētas viduspunkta. Piemēram, "Meklēt restorānu Rīgā".
- "Search [Objekta nosaukums]". Piemēram, "Meklēt Ķemeru nacionālo parku".
- "Change country/Change state $5,6"$  maina navigācijas meklēšanas zonu.
- "Show favourites" rāda saglabātās atrašanās vietas vadītāja displejā.
- "Clear itinerary" nodzēš visus saglabātos brauciena plāna starpmērķus un galamērki.
- "Repeat voice guidance" atkārto pēdējo izrunāto norādi.
- "Turn off voice guidance" izslēdz balss vadību.
- "Turn on voice guidance" sāk izslēgto balss vadību.

Parasti tālāk norādītās komandas var lietot neatkarīgi no situācijas:

- "Repeat" atkārto pēdējo notiekošā dialoga balss norādi.
- "Help" sāk palīdzības dialogu. Sistēma atbild ar pašreizējā situācijā pieejamajām komandām, uzvedni vai piemēru.
- Balss atpazīšanu var apturēt, gan kad sistēma ir klusa, gan kad tā runā.
	- "Cancel" aptur dialogu, kad sistēma ir klusa.
	- **Nospiediet (£ un turiet, līdz atskan** divi pīkstieni — dialogs tiek apturēts, pat ja sistēma runā.

<sup>4</sup> Lietotājs var zvanīt uz objektu vai norādīt to kā galamērķi.

<sup>5</sup> Eiropā administratīvā dalījuma apzīmēšanai lieto vārdu "Country", nevis "State".

<sup>6</sup> Brazīlijā un Indijā meklēšanas zonu var mainīt vidējā displejā.

### <span id="page-14-0"></span>Adreses

Kad tiek ievadīta adrese, meklēšanas apgabals tiek definēts kā navigācijas sistēmā iepriekš iestatītais meklēšanas apgabals. To var pārslēgt uz citu meklēšanas apgabalu. Ja jaunajā meklēšanas apgabalā tiek izmantota valoda, kas atšķiras no atlasītās sistēmas valodas, sistēma automātiski pārslēdzas uz citu balss atpazīšanas programmu. Tādēļ norādiet adresi valodā, kas tiek izmantota jaunajā meklēšanas apgabalā.

#### $\left( \widehat{\mathbf{I}}\right)$ [PIEZĪME](https://voice.cbg.com:443/cmsweb/workspace/item/metadata/details.do?io=7f0bb7573ed0eebbc0a80151374500de&version=1&language=lv&variant=LV)

Ņemiet vērā, ka adreses var meklēt tikai valstī vai pavalstī, kurai navigācijas sistēma ir iestatīta. Lai meklētu adreses citā valstī vai pavalstī, vispirms ir jāmaina meklēšanas apgabals.

### Saistītā informācija

• [Navigācijas sistēmas](#page-10-0)\* vadība ar balss [atpazīšanu \(9 lpp.\)](#page-10-0)

# Galamērķa norādīšana tieši kartē

Galamērķi navigācijas sistēmā\* var norādīt dažādos veidos — punkta atzīmēšana kartē ar pirkstu ir viens no tiem.

Bieži vien visvienkāršāk ir ritināt līdz vajadzīgajai atrašanās vietai kartē un pieskarties tai ar pirkstu.

- 1. Pārbaudiet, vai kartes skats ir maksimālajā režīmā.
- 2. Ritiniet karti, līdz tiek parādīta vajadzīgā atrašanās vieta.
- 3. Nospiediet atrašanās vietu un turiet tiks izveidota ikona un atvērta izvēlne.
- 4. Atlasiet Doties šeit tiek sākta maršruta vadība.

### Izdzēsiet ikonu.

Lai izdzēstu ikonu no atrašanās vietas:

• Izvēlieties Dzēst

### Ikonas atrašanās vietas noregulēšana

Lai noregulētu ikonas atrašanās vietu:

• Pieskarieties ikonai, turot to velciet uz vajadzīgo atrašanās vietu un atlaidiet.

- [Brauciena plāns \(18 lpp.\)](#page-19-0)
- [Galamērķa norādīšana ar adresi \(14 lpp.\)](#page-15-0)
- [Norādiet galamērķi, izmantojot brīvā tek](#page-15-0)[sta meklēšanu \(14 lpp.\)](#page-15-0)
- [Galamērķa norādīšana ar objektu](#page-16-0) [\(15 lpp.\)](#page-16-0)
- [Galamērķa norādīšana, izmantojot Jaunā](#page-17-0)[kais/Izlase/Bibliotēka \(16 lpp.\)](#page-17-0)
- [Galamērķa norādīšana ar Send to Car](#page-19-0) [\(18 lpp.\)](#page-19-0)
- [Maršruta un ceļu navigācijas iestatījumi](#page-26-0)  $(25$  lpp.)

## <span id="page-15-0"></span>Galamērķa norādīšana ar adresi

Navigācijas sistēmā\* galamērķi var norādīt dažādos veidos — adreses atlasīšana ir viens no tiem.

1. Kad tiek rādīta karte, izvērsiet rīku lauku, izmantojot lejupvērsto bultinu kreisajā pusē, un nospiediet Iest. gal..

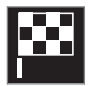

- > Kartes attēls mainās uz brīva teksta meklēšanas logu.
- 2. Nospiediet Adrese.
- 3. Ir jāaizpilda visi lauki. Ja, piemēram, vēlaties doties uz kādu pilsētu, pietiek ievadīt valsti un pilsētu. Šajā gadījumā tiek sniegtas norādes līdz pilsētas centram.
- 4. Atlasiet vienu no pieejamajām teksta lauka opcijām un rakstiet, izmantojot vidējā displeja tastatūru:
	- Valsts/Štats/Province
	- Pilsēta/Teritorija/Pasta ind.
	- Adrese
	- Numurs
	- Krustoj.

Ja automašīna ir aprīkota ar Volvo On Call\*, adreses un galamērķus uz automašīnas navigācijas sistēmu var nosūtīt, izmantojot Volvo On Call lietotni un Volvo On Call apkalpošanas centru<sup>7</sup> .

### Saistītā informācija

- [Brauciena plāns \(18 lpp.\)](#page-19-0)
- [Galamērķa norādīšana tieši kartē \(13 lpp.\)](#page-14-0)
- Norādiet galamērķi, izmantojot brīvā teksta meklēšanu (14 lpp.)
- [Galamērķa norādīšana ar objektu](#page-16-0) [\(15 lpp.\)](#page-16-0)
- [Galamērķa norādīšana, izmantojot Jaunā](#page-17-0)[kais/Izlase/Bibliotēka \(16 lpp.\)](#page-17-0)
- [Galamērķa norādīšana ar Send to Car](#page-19-0) [\(18 lpp.\)](#page-19-0)
- [Maršruta un ceļu navigācijas iestatījumi](#page-26-0)  $(25$  lpp.)
- [Informācijas kartīte navigācijas sistēmā](#page-7-0)\* [\(6 lpp.\)](#page-7-0)

### Norādiet galamērķi, izmantojot brīvā teksta meklēšanu

Galamērķi navigācijas sistēmā\* var iestatīt dažādos veidos — piemēram, ar brīva teksta meklēšanu var meklēt telefona numurus, pasta indeksus, ielas, pilsētas, koordinātas un objektus (POI8).

Tastatūru centrālajā displejā var izmantot, lai ierakstītu lielāko daļu rakstzīmju un meklētu galamērķus.

1. Kad tiek rādīta karte, izvērsiet rīku lauku, izmantojot lejupvērsto bultinu kreisajā pusē, un nospiediet Iest. gal..

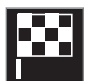

- > Kartes attēls mainās uz brīva teksta meklēšanas logu.
- 2. Ievadiet meklēšanas vārdu meklēšanas lodziņā vai vispirms ierobežojiet atbilstību skaitu, atlasot filtru.
	- > Meklēšanas rezultāti tiek rādīti, kamēr tiek ievadītas rakstzīmes.

<sup>7</sup> Attiecas tikai uz dažu valstu tirgiem.

<span id="page-16-0"></span>3. Ja meklējot ir iegūts vajadzīgais rezultāts — pieskarieties meklēšanas rezultātam, lai rādītu tā informācijas kartīti, un atlasiet meklēšanas rezultātu, lai turpinātu to lietot.

### Ja meklējot ir iegūts pārāk daudz rezul-

tātu — pieskarieties Papildu filtrs un atlasiet pozīciju, ap kuru meklēt, un pēc tam atlasiet meklēšanas rezultātu, lai turpinātu to lietot:

- Ap transportlīdz.
- Ap galamērķi tiek rādīts, tikai ja ir ievadīts galamērkis.
- Maršrutā tiek rādīts, tikai ja ir ievadīts galamērkis.
- Ap punktu kartē

### Koordinātas

Galamērķi var norādīt arī ar kartes koordinātām.

• Ierakstiet, piemēram, "N 58.1234 E 12.5678", un pieskarieties Meklēt.

Kompasa punktus N, E, S un W var ievadīt dažādos veidos, piemēram, šādi:

N 58,1234 E 12,5678 (ar atstarpēm)

N58,1234 E12,5678 (bez atstarpēm)

58,1234N 12,5678E (ar kompasa bultiņu aiz koordinātām)

58,1234-12,5678 (ar defisi bez kompasa bultinas)

Ja vēlaties, varat lietot komatu [,] punkta [.] vietā.

### Saistītā informācija

- [Brauciena plāns \(18 lpp.\)](#page-19-0)
- [Galamērķa norādīšana tieši kartē \(13 lpp.\)](#page-14-0)
- [Galamērķa norādīšana ar adresi \(14 lpp.\)](#page-15-0)
- Galamērķa norādīšana ar objektu (15 lpp.)
- [Galamērķa norādīšana, izmantojot Jaunā](#page-17-0)[kais/Izlase/Bibliotēka \(16 lpp.\)](#page-17-0)
- [Galamērķa norādīšana ar Send to Car](#page-19-0)  $(18$  lpp. $)$
- [Maršruta un ceļu navigācijas iestatījumi](#page-26-0) [\(25 lpp.\)](#page-26-0)

# Galamērķa norādīšana ar objektu

Galamērķi navigācijas sistēmā\* var norādīt dažādos veidos — objekta (POI9) atlasīšana ir viens no tiem.

1. Kad tiek rādīta karte, izvērsiet rīku lauku, izmantojot lejupvērsto bultinu kreisajā pusē, un nospiediet Iest. gal..

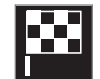

- > Kartes attēls mainās uz brīva teksta meklēšanas logu.
- 2. Nospiediet POI.
- 3. Pieskarieties vajadzīgajam filtram (dažas opcijas rāda tikai iestatītu galamērki vai starpmērki):
	- Transportlīdzekļa tuvumā
	- Galamērķa tuvumā
	- Aizvērt starpmērķus
	- Maršrutā
	- Ap punktu kartē
- 4. Meklējiet un atlasiet vajadzīgo objektu.
	- > Tiek rādīta informācijas kartīte.
- 5. izvēlieties Sākt navigāciju vai Piev. kā ceļa punktu.

<sup>9</sup> Point of Interest

### <span id="page-17-0"></span>**NAVIGĀCIJA**

|| Vairākiem POI (piemēram, restorāniem) ir apakškategorijas (piemēram, ātras apkalpošanas restorāni).

Kartes iestatījumos varat mainīt, kuri POI ir jārāda kartē. Šis iestatījums neietekmē POI kā galamērķa meklēšanu — pat izslēgtie POI tiek rādīti kā alternatīvi galamērķi.

Noteikti POI tiek attēloti kartē tikai tad, ja mērogs ir 1 km (1 mile).

#### [PIEZĪME](https://voice.cbg.com:443/cmsweb/workspace/item/metadata/details.do?io=bc6d8384f882c734c0a801517a3dbd48&version=1&language=lv&variant=LV)  $\left( \widehat{\mathbf{I}}\right)$

- Objekta simbols un objektu skaits dažādos tirgos atšķiras.
- Atjauninot kartes datus, var parādīties jauni simboli un citi − izzust. Izvēļņu sistēmā var pārlūkot visus pašreizējās karšu sistēmas objektu simbolus.

### Saistītā informācija

- [Brauciena plāns \(18 lpp.\)](#page-19-0)
- [Galamērķa norādīšana tieši kartē \(13 lpp.\)](#page-14-0)
- [Galamērķa norādīšana ar adresi \(14 lpp.\)](#page-15-0)
- [Norādiet galamērķi, izmantojot brīvā tek](#page-15-0)[sta meklēšanu \(14 lpp.\)](#page-15-0)
- Galamērķa norādīšana, izmantojot Jaunākais/Izlase/Bibliotēka (16 lpp.)
- [Galamērķa norādīšana ar Send to Car](#page-19-0) [\(18 lpp.\)](#page-19-0)

### • [Kartes iestatījumi \(25 lpp.\)](#page-26-0) Galamērķa norādīšana, izmantojot Jaunākais/Izlase/Bibliotēka

Galamērķi navigācijas sistēmā\* var norādīt dažādos veidos — atlasīšana sarakstā ir viens no tiem.

1. Kad tiek rādīta karte, izvērsiet rīku lauku, izmantojot lejupvērsto bultiņu kreisajā pusē, un nospiediet Iest. gal..

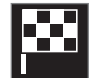

- > Kartes attēls mainās uz brīva teksta meklēšanas logu.
- 2. Pēc tam ekrāna augšdaļā atlasiet vienu no šiem sarakstiem:
	- Nesenas
	- Izlases
	- Bibliotēka

Pēc tam, kad sarakstā ir atzīmēta viena alternatīva, tā tiek pievienota kā galamērķis, izmantojot vai nu taustiņu Sākt navigāciju, vai Piev. kā ceļa punktu.

### Last

Šeit ir redzami iepriekšējie meklēšanas rezultāti. Ritiniet un atlasiet.

Tas ir pieejams arī kā izvēlnes opcija vadītāja displejā, un to var skatīt, izmantojot stūres labo vadības tastatūru.

Izmantojot Rediģēt, vienu vai vairākus saraksta vienumus var dzēst.

### Izlases

Šajā sarakstā ir apkopotas pozīcijas no Bibliotēka, kas ir atzīmētas kā izlases vienumi. Ritiniet un atlasiet.

No Izlases izdzēsta atrašanās vieta paliek Bibliotēka, bet tai tiek pievienota "izdzisusi" zvaigznīte. Lai pievienotu pozīciju sadaļā Izlases, atveriet Bibliotēka un atkal atlasiet attiecīgās pozīcijas zvaigznīti.

Bieži izmantotu galamērķi var ieprogrammēt un lietot ar Iestatīt mājas adresi. Ievadīts Sākums galamērķis ir pieejams arī kā izvēlnes opcija vadītāja displejā, un to var skatīt, izmantojot stūres labo vadības tastatūru.

Izmantojot Rediģēt, vienu vai vairākus saraksta vienumus var dzēst.

### Bibliotēka

Šeit ir apkopotas saglabātās atrašanās vietas un maršruti. Pēdējās saglabātās vietas un plāni tiek parādīti saraksta augšgalā.

Pieskarieties pozīcijas zvaigznītei, lai to pievienotu izlasei/noņemtu no izlases. Pozīcija ar atzīmētu/aizpildītu zvaigznīti tiek attēlota zem virsraksta Izlases.

Dzēšot pozīciju sadaļā Bibliotēka, tā tiks nonemta arī no sadaļas Izlases.

Bibliotēku var šķirot vairākos veidos:

- Pievienots kārto hronoloģiskā secībā.
- Nosaukums kārto alfabētiskā secībā.
- Attālums kārto pēc attāluma no pašreizējās pozīcijas.
- Saņemts atrašanās vietas, kas uz automašīnu nosūtītas, izmantojot funkciju Send to Car, tiek atfiltrētas. Jaunās atrašanās vietas, kas nav nolasītas, ir izceltas ZILĀ krāsā, un pēc atrašanās vietu nolasīšanas izcēlums tiek nonemts.

Izmantojot Rediģēt, vienu vai vairākus saraksta vienumus var dzēst.

Lai rediģētu saglabātu pozīciju sadaļā Bibliotēka, izceliet pozīciju sarakstā un atlasiet Rediģēt atrašanās vietu. Piemēram, var mainīt pozīcijas nosaukumu, pārvietot to kartē, velkot un nometot, kā arī pievienot tālruņa numuru vai e-pasta adresi.

- [Brauciena plāns \(18 lpp.\)](#page-19-0)
- [Galamērķa norādīšana tieši kartē \(13 lpp.\)](#page-14-0)
- [Galamērķa norādīšana ar adresi \(14 lpp.\)](#page-15-0)
- [Norādiet galamērķi, izmantojot brīvā tek](#page-15-0)[sta meklēšanu \(14 lpp.\)](#page-15-0)
- [Galamērķa norādīšana ar objektu \(15 lpp.\)](#page-16-0)
- [Galamērķa norādīšana ar Send to Car](#page-19-0) [\(18 lpp.\)](#page-19-0)
- [Maršruta un ceļu navigācijas iestatījumi](#page-26-0) [\(25 lpp.\)](#page-26-0)

### <span id="page-19-0"></span>Galamērķa norādīšana ar Send to Car

Galamērķi navigācijas sistēmā\* var norādīt dažādos veidos — funkcijas Send to Car lietošana ir viens no tiem.

### Pozīcijas sūtīšana uz automašīnu

Send to Car ir funkcija, kas sniedz iespēju pievienot automašīnas navigācijas sistēmai galamērķi/pozīciju, izmantojot datoru.

Send to Car var izmantot arī no lietotnes Volvo On Call\*.

Lai lietotu Send to Car, automašīnā ir jāreģistrē Volvo ID.

Piemēram, viens no karšu pakalpojumu sniedzējiem, kas piedāvā iespēju lietot funkciju Send to Car, ir [wego.here.com](https://wego.here.com)

### Pozīcijas saņemšana un izmantošana automašīnā

Lai automašīnā varētu saņemt datus, tajā ir jābūt izveidotam savienojumam ar internetu. Ja pozīcija uz automašīnu tiek nosūtīta ar Volvo On Call, datu saņemšanai tiek izmantots automašīnā iebūvētais modems, tas ir, atsevišķs interneta savienojums nav nepieciešams.

- 1. Kad automašīnā ir saņemta pozīcija, vidējā displejā tiek rādīts paziņojums. Pieskarieties pazinojumam/simbolam.
	- > Tiek atvērta informācijas kartīte.

2. Atlasiet vajadzīgo pozīcijas lietošanas veidu.

### Saglabātas pozīcijas lietošana

Saņemtās pozīcijas tiek saglabātas navigācijas sistēmas bibliotēkā, un tās var lietot vēlāk.

### Saistītā informācija

- Brauciena plāns (18 lpp.)
- [Galamērķa norādīšana tieši kartē \(13 lpp.\)](#page-14-0)
- [Galamērķa norādīšana ar adresi \(14 lpp.\)](#page-15-0)
- [Norādiet galamērķi, izmantojot brīvā tek](#page-15-0)[sta meklēšanu \(14 lpp.\)](#page-15-0)
- [Galamērķa norādīšana ar objektu \(15 lpp.\)](#page-16-0)
- [Galamērķa norādīšana, izmantojot Jaunā](#page-17-0)[kais/Izlase/Bibliotēka \(16 lpp.\)](#page-17-0)
- [Maršruta un ceļu navigācijas iestatījumi](#page-26-0) [\(25 lpp.\)](#page-26-0)

# Brauciena plāns

Brauciena plāns ir maršruts, ko iesaka navigācijas sistēma\*, kad lietotājs ir ievadījis galamērķi.

Pirmā noteiktā atrašanās vieta būs brauciena plāna galamērkis.

Turpmākās atrašanās vietas būs brauciena plāna starpmērki.

Brauciena plānu, tā galamērķi un starpmērķus pēc tam var ērti rediģēt.

- [Brauciena plāna attēlošana \(19 lpp.\)](#page-20-0)
- [Brauciena plāna rediģēšana vai dzēšana](#page-20-0)  $(19$  lpp.)
- [Alternatīva maršruta attēlošana \(20 lpp.\)](#page-21-0)
- [Norāžu punktu attēlošana brauciena plānā](#page-22-0) [\(21 lpp.\)](#page-22-0)

# <span id="page-20-0"></span>Brauciena plāna attēlošana

Ceļu navigācijas laikā navigācijas sistēmā var skatīt brauciena plānu\*.

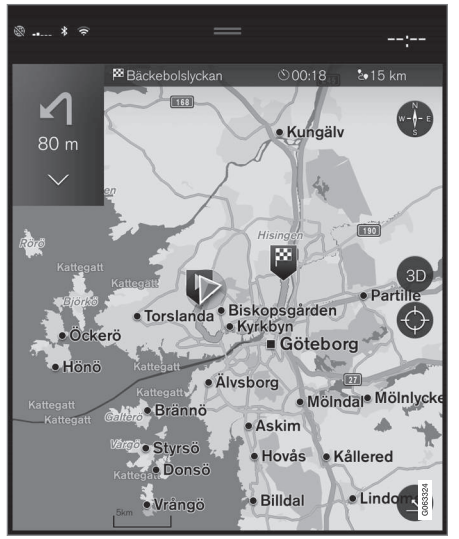

1. Maršruta vadības laikā izvērsiet rīku lauku, izmantojot lejupvērsto bultiņu un pēc tam trīs punktus.

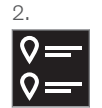

Pieskarieties Brauciena plāns simbolam, lai atvērtu brauciena plānu.

### Saistītā informācija

- Brauciena plāna rediģēšana vai dzēšana (19 lpp.)
- [Alternatīva maršruta attēlošana \(20 lpp.\)](#page-21-0)
- [Norāžu punktu attēlošana brauciena plānā](#page-22-0)  $(21$  lpp.)

### Brauciena plāna rediģēšana vai dzēšana

Kamēr tiek atskaņotas maršruta norādes, navigācijas sistēmā\* var noņemt starpmērķus vai visu brauciena plānu.

1. Izvērsiet rīku lauku, izmantojot lejupvērsto bultiņu un pēc tam trīs punktus.

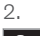

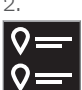

Pieskarieties Brauciena plāns simbolam, lai atvērtu brauciena plānu.

3. Pieskarieties atkritnes ikonai, lai no brauciena plāna dzēstu starpmērki, vai pieskarieties Not. maršr., lai dzēstu visu brauciena plānu.

- [Alternatīva maršruta attēlošana \(20 lpp.\)](#page-21-0)
- [Objektu attēlošana gar maršrutu](#page-21-0) [\(20 lpp.\)](#page-21-0)
- [Norāžu punktu attēlošana brauciena plānā](#page-22-0) [\(21 lpp.\)](#page-22-0)

## <span id="page-21-0"></span>Alternatīva maršruta attēlošana

Kamēr tiek sniegtas maršruta norādes, navigācijas sistēmā\* var meklēt citus maršrutus.

1. Izvērsiet rīku lauku, izmantojot lejupvērsto bultiņu un pēc tam trīs punktus.

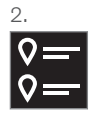

Pieskarieties Brauciena plāns simbolam, lai atvērtu brauciena plānu.

- 3. Nospiediet Citi maršruti.
- 4. Atlasiet citu maršrutu:
	- Eko
	- Ātrs
	- Ainava
- 5. Pieskarieties kartei.
	- > Kartē tiek parādīts atjaunināts maršruts, un norādes tiek atsāktas.

### Saistītā informācija

- [Brauciena plāna rediģēšana vai dzēšana](#page-20-0)  $(19$  lpp.)
- [Satiksmes sastrēgumu skatīšana maršrutā](#page-23-0) [\(22 lpp.\)](#page-23-0)
- [Apvedceļa atlasīšana navigācijas sistēmā](#page-23-0)\* [\(22 lpp.\)](#page-23-0)

• [Maršruta un ceļu navigācijas iestatījumi](#page-26-0) [\(25 lpp.\)](#page-26-0)

# Objektu attēlošana gar maršrutu

Navigācijas sistēmā\* var skatīt sarakstu ar objektiem (POI<sup>10</sup>) maršrutā.

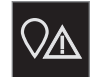

- Nospiediet Priekšā.
- 2. Nospiediet POI.
	- > Objekti maršrutā tiek rādīti, pamatojoties uz to attālumu.
- 3. Ja vairāki objekti atrodas vienā un tajā pašā vietā, tie tiek attēloti kā grupa. Pieskarieties grupai, lai skatītu objektu sarakstu.
- 4. Atlasiet objektu.
- 5. Atlasiet vienu no informācijas kartītes alternatīvām un ievērojiet instrukcijas.

- [Informācijas kartīte navigācijas sistēmā](#page-7-0)\* [\(6 lpp.\)](#page-7-0)
- [Kartes iestatījumi \(25 lpp.\)](#page-26-0)

### <span id="page-22-0"></span>Norāžu punktu attēlošana brauciena plānā

### Brauciena plāna vadības punktu saraksts palīdz vadītājam savlaicīgi plānot nākamos manevrus.

Rādiet brauciena plāna gaidāmo pagriezienu sarakstu navigācijas sistēmā\*:

- 1. Izvērsiet rīku lauku, izmantojot lejupvērsto bultiņu kreisajā pusē.
- 2. Izvērsiet rīku lauku tālāk ar trim punktiem.
- 3. Pieskarieties simbolam Pagriezieni (skatiet ilustrāciju).

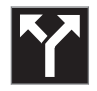

Rīku lauka vietā tiek rādīts brauciena plāna maršruta vadības punktu saraksts (sarakstu var ritināt). Nospiežot pa kreisi vērsto bultinu, saraksts tiek samazināts.

Nākamais vadības punkts vienmēr atrodas saraksta augšgalā.

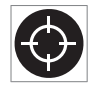

Pozīcija kartē tiek rādīta, sarakstā nospiežot vienu no maršruta vadības punktiem. Pēc tam pieskaroties tēmekļa simbolam (skatiet ilustrā-

ciju), karte tiek atiestatīta uz maršruta vadības skatu, kurā karte seko automašīnai.

# Satiksmes incidenti kartē

Navigācijas sistēma\* saņem informāciju par satiksmes notikumiem un satiksmes sastrēgumiem un attēlo tos kartē.

#### $\left| \right( \mathbf{\hat{i}}$ [PIEZĪME](https://voice.cbg.com:443/cmsweb/workspace/item/metadata/details.do?io=37d827810cec9794c0a801515c64b71e&version=2&language=lv&variant=LV)

Satiksmes informācija nav pieejama visos reģionos/valstīs.

Satiksmes informācijas pārraides zonas tiek nepārtraukti paplašinātas.

Varat iestatīt, kāda ar satiksmi saistīta informācija ir jārāda kartē.

Satiksmes traucējumi, piemēram, lēna satiksmes plūsma, ceļu remonts un ceļu satiksmes negadījumi, tiek norādīti ar dažādiem simboliem, ja karte ir pietiekami tuvināta.

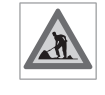

Ceļu remonts tiek attēlots šādi. Ja traucējumi ir plašāki, attiecīgajā ceļa pusē tiek attēlota sarkana līnija. Vienlaikus šī līnija norāda braukšanas vir-

zienu, uz kuru attiecas šis traucējums. Ja traucējums attiecas uz abiem virzieniem, attiecīgais ceļa posms tiek apzīmēts ar līniju abās cela pusēs.

### Informācija par satiksmes problēmām

- Pieskarieties satiksmes problēmu simbolam.
	- > Tiek parādīta informācijas kartīte. Informācija var aprakstīt, piemēram, traucējuma atrašanās vietu ar ielas nosaukumu vai ceļa numuru, kā arī traucējuma veidu, apmēru vai ilgumu.

### Izvairīšanās no satiksmes traucējumiem

Ja maršrutā ir satiksmes sastrēgums, var atlasīt variantu Izvairīties. Pēc tam sistēma izskaitļo alternatīvu maršrutu.

### Reāllaika satiksmes informācija<sup>11</sup>

Ja automašīnā ir izveidots savienojums ar internetu, tajā var saņemt arī reāllaika satiksmes informāciju, izmantojot RTTI<sup>12</sup>.

- [Satiksmes iestatījumi \(26 lpp.\)](#page-27-0)
- [Kartes iestatījumi \(25 lpp.\)](#page-26-0)
- [Satiksmes sastrēgumu skatīšana maršrutā](#page-23-0) [\(22 lpp.\)](#page-23-0)
- [Reāllaika satiksmes informācija \(23 lpp.\)](#page-24-0)
- [Informācijas kartīte navigācijas sistēmā](#page-7-0)\* [\(6 lpp.\)](#page-7-0)

<sup>10</sup> Point of Interest

<sup>11</sup> Attiecas tikai uz dažu valstu tirgiem.

### <span id="page-23-0"></span>Satiksmes sastrēgumu skatīšana maršrutā

Kad navigācijas sistēmā tiek iestatīts galamērkis, var tikt attēlots satiksmes traucēkļu saraksts maršrutā\*.

1. Kad tiek rādīta karte, izvērsiet rīku lauku kreisajā pusē, izmantojot lejupvērsto bultiņu un pēc tam trīs punktus.

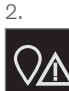

Nospiediet Priekšā.

- 3. Nospiediet Satiksme. Ja maršrutā nav neviena satiksmes notikuma, satiksmes taustiņš ir pelēkā krāsā.
	- > Satiksmes notikumi maršrutā tiek rādīti, pamatojoties uz to attālumu.
- 4. Ja ir nepieciešama plašāka informācija par satiksmes traucējumu, pieskarieties rindai, un tiek atvērta informācijas kartīte. Atlasiet vienu no informācijas kartītes alternatīvām un ievērojiet instrukcijas.
- 5. Pieskarieties Izvairīties, lai izvairītos no satiksmes incidenta.
	- > Maršruts tiek pārrēķināts, un norādes tiek sniegtas, izmantojot alternatīvu maršrutu.

### Saistītā informācija

- [Satiksmes incidenti kartē \(21 lpp.\)](#page-22-0)
- [Satiksmes iestatījumi \(26 lpp.\)](#page-27-0)
- [Informācijas kartīte navigācijas sistēmā](#page-7-0)\* [\(6 lpp.\)](#page-7-0)
- [Reāllaika satiksmes informācija \(23 lpp.\)](#page-24-0)

### Apvedceļa atlasīšana navigācijas sistēmā**\***

Ja vadītājs vēlas apbraukt nākamo maršruta segmentu, piemēram, tādēļ ka ceļš ir slēgts, var atlasīt apkārtceļu.

1. Izvērsiet rīku lauku kreisajā pusē, izmantojot lejupvērsto bultinu un pēc tam trīs punktus.

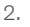

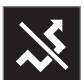

Nospiediet simbolu Apvedceļš, lai rādītu brauciena alternatīvu ar informāciju par garāko/īsāko maršrutu, kā arī izskaitļoto brauciena laiku. Parasti tiek ieteikts tikai īsāks apkārtceļš, kas atkal ātri savienojas ar sākotnējo brauciena plānu.

3. Ja ieteikums tiek **pienemts**: Pieskarieties zīmei ar apvedceļa informāciju. Maršruts tiek pieņemts, pat ja braucat pa ieteikto ceļu. Pēc ieteikuma pieņemšanas tiek atsākta vadība — tagad apkārtceļš ir atlasīts kā maršruts. Ja ieteikums nav pienemts, turpiniet braukt pa sākotnējo maršrutu.

Alternatīva funkcijai Apvedceļš ir novirzīties no brauciena plāna maršruta — tādā gadījumā

<sup>12</sup> Real Time Traffic Information

<span id="page-24-0"></span>sistēma automātiski atjaunina maršrutu un turpina vadību uz galamērķi pa vispiemērotāko maršrutu.

Ir iespējams arī skatīt alternatīvu maršrutu, kamēr braukšana tiek turpināta.

### Saistītā informācija

• [Alternatīva maršruta attēlošana \(20 lpp.\)](#page-21-0)

# Reāllaika satiksmes informācija<sup>13</sup>

Kad automašīnā ir izveidots savienojums ar internetu, vadītājs var piekļūt izvērstai satiksmes informācijai (RTTI<sup>14</sup>) par sastrēgumiem, slēgtiem ceļiem vai citiem faktoriem, kas var ietekmēt braukšanas laiku.

Ja ir aktivizēts RTTI pakalpojums, informācija par satiksmes incidentiem un satiksmes plūsmu tiek pastāvīgi saņemta no interneta pakalpojuma. Ja automašīna pieprasa satiksmes plūsmas informāciju, vienlaikus tiek sniegti anonīmi dati par satiksmes plūsmu automašīnas atrašanās vietā, tādējādi papildinot pakalpojuma funkciju. Anonīmie dati tiek sūtīti tikai gadījumā, ja ir aktivizēta RTTI. Ja šis pakalpojums nav aktivizēts, dati netiek sniegti.

Pakalpojums var būt atkārtoti jāaktivizē, piemēram, pēc noteiktiem programmatūras atiauninājumiem, pēc autoservisa apmeklējumiem vai pēc jauna vadītāja profila izveides.

Navigācijas sistēmā\* tiek attēloti pašreizējie ātrgaitas ceļu, galveno autoceļu un ārpilsētas ceļu, kā arī noteiktu starppilsētu ceļu satiksmes apstākļi.

Kartē attēlotās satiksmes informācijas apjoms ir atkarīgs no attāluma līdz automašīnai, un tā tiek attēlota tikai aptuveni 120 km (75 jūdžu) rādiusā ap automašīnas atrašanās vietu.

Teksts un simboli tiek attēloti kartē kā parasti, un satiksmes plūsma rāda satiksmes kustības ātrumu uz ceļa salīdzinājumā ar attiecīgā ceļa atļauto braukšanas ātrumu. Kartē tiek attēlota satiksmes plūsma abās cela pusēs, katru raukšanas virzienu apzīmējot ar vienu krāsainu līniju:

- Zaļa nav pārrāvumu
- Oranža lēna satiksme
- Sarkana satiksmes sastrēgums/negadījums
- Melna ceļš slēgts

#### $\left( \widehat{\mathbf{I}}\right)$ [PIEZĪME](https://voice.cbg.com:443/cmsweb/workspace/item/metadata/details.do?io=37d827810cec9794c0a801515c64b71e&version=2&language=lv&variant=LV)

Satiksmes informācija nav pieejama visos reģionos/valstīs.

Satiksmes informācijas pārraides zonas tiek nepārtraukti paplašinātas.

### Saistītā informācija

• [Reāllaika satiksmes informācijas aktivizē](#page-25-0)[šana un deaktivizēšana \(24 lpp.\)](#page-25-0)

<sup>13</sup> Attiecas uz dažu valstu tirgiem.

<sup>14</sup> Real Time Traffic Information

### <span id="page-25-0"></span>Reāllaika satiksmes informācijas<sup>15</sup> aktivizēšana un deaktivizēšana

Kad automašīnā ir izveidots savienojums ar internetu, vadītājs var piekļūt reāllaika satiksmes informācijai (RTTI<sup>16</sup>) navigācijas sistēmā\*.

RTTI aktivizē un deaktivizē šādi:

- 1. Centrālā displeja augšējā skatā pieskarieties Iestatījumi.
- 2. Nospiediet Navigācija  $\rightarrow$  Satiksme.
- 3. Atlasiet Reāllaika satiksmes informācija, lai aktivizētu (aizstāj parasto satiksmes informāciju ar RTTI) vai deaktivizētu RTTI.
- 4. Tiek rādīts uznirstošs logs ar virsrakstu Noteikumi un nosacījumi, un pirmajā RTTI lietošanas reizē tiek rādīts arī logs ar virsrakstu Datu kopīgošana.

Ja automašīnas interneta savienojums tiek deaktivizēts laikā, kad ir aktivizēta RTTI, automātiski tiek aktivizēta parastā satiksmes informācija. Izveidojot interneta savienojumu atkārtoti, RTTI tiek aktivizēta vēlreiz.

### Zaļās līnijas deaktivizēšana

Lai vairs netiktu rādītas zalās līnijas, kas norāda, ka satiksmes plūsma ir bez problēmām:

- 1. Augšējā skatā nospiediet Iestatījumi.
- 2. Nospiediet Navigācija → Satiksme un noņemiet atzīmi opcijai Rādīt brīvu satiksmes plūsmu.

### Saistītā informācija

- [Reāllaika satiksmes informācija \(23 lpp.\)](#page-24-0)
- [Satiksmes iestatījumi \(26 lpp.\)](#page-27-0)

# Navigācijas sistēmas iestatījumi**\***

Šeit atlasa iestatījumus, lai definētu, kā navigācijas sistēmā ir jāattēlo maršruts un cita informācija.

### Iestatījumi → Navigācija

Var veikt šādus iestatījumus:

- Karte pārvaldīt kartes saturu un izskatu.
- Maršruts un vadība pārvaldīt maršruta norādes, izskaitļošanu un attēlošanu.
- Satiksme pārvaldīt informāciju par satiksmes traucējumiem.

- [Kartes iestatījumi \(25 lpp.\)](#page-26-0)
- [Maršruta un ceļu navigācijas iestatījumi](#page-26-0) [\(25 lpp.\)](#page-26-0)
- [Satiksmes iestatījumi \(26 lpp.\)](#page-27-0)

<sup>15</sup> Attiecas uz dažu valstu tirgiem.

<sup>16</sup> Real Time Traffic Information

# <span id="page-26-0"></span>Kartes iestatījumi

Šeit var atlasīt kartes attēlošanas iestatījumus navigācijas sistēmā\*.

### Iestatījumi → Navigācija → Karte

Var veikt šādus iestatījumus:

- Atrašanās vietas formāts
- Kartes attēlojuma formāts
- Rādīt fotoradarus
- Rādīt izlasi
- Objekts (POI)

### Atrašanās vietas formāts

Atrašanās vietas formāts izmanto, lai izvēlētos, vai piešķirt pašreizējai atrašanās vietai nosaukumu/rādīt tās adresi vai koordinātas.

- Adrese
- Koordin., augstums

### Kartes dizains

Kartes attēlojuma formāts izmanto, lai izvēlētos, kā attēlot kartes krāsas.

- Diena spilgtas krāsas.
- Nakts tumšas krāsas, kas netraucē redzamību naktī.

### 17 Šī funkcija nav pieejama visos tirgos.

Point of Interest

20 Remaining Time to Arrival

• Automātiski — sistēma pārslēdz Diena un Nakts atkarībā no pasažieru salona apgaismojuma.

### Fotoradari<sup>17</sup>

Rādīt fotoradarus norāda, vai kartē ir jārāda fotoradari.

### Izlases

Izvēlieties, vai rādīt kartē Izlases.

## Objekts (POI18)

To, kuri objekti ir jārāda kartē, iestata sadaļā Objekts (POI). Pieskarieties vajadzīgajai kategorijai, piemēram, "Transports", un pēc tam atlasiet, vai jārāda visas vai atsevišķas apakškategorijas. Izejiet no izvēlnes, nospiežot Atpakaļ vai Aizvērt.

### Saistītā informācija

- [Navigācijas sistēmas iestatījumi](#page-25-0)\* (24 lpp.)
- Maršruta un ceļu navigācijas iestatījumi (25 lpp.)
- [Satiksmes iestatījumi \(26 lpp.\)](#page-27-0)
- [Objektu attēlošana gar maršrutu \(20 lpp.\)](#page-21-0)
- [Galamērķa norādīšana ar objektu \(15 lpp.\)](#page-16-0)
- [Galamērķa norādīšana, izmantojot Jaunā](#page-17-0)[kais/Izlase/Bibliotēka \(16 lpp.\)](#page-17-0)

### Maršruta un ceļu navigācijas iestatījumi

Šeit atlasa iestatījumus, lai definētu, kā navigācijas sistēmā\* ir jāizskaitļo maršruts un jāattēlo ceļu navigācija.

Iestatījumi → Navigācija → Maršruts un vadība

Var veikt šādus iestatījumus:

- Ierašanās laika formāts
- Balss vadības līmenis
- Izvēlēties noklusējuma maršruta tipu
- Maršruta iepazīšana
- Izvairīšanās iestatījumi
- Ieteikt degv. uzpildes staciju

### Laika formāts

Atlasiet, kā norādīt ierašanās laiku:

- ETA<sup>19</sup> (izskaitļotais ierašanās laiks galamērķī)
- RTA<sup>20</sup> (atlikušais laiks līdz ierašanās brīdim)

Attēlotajiem laikiem ir spēkā galamērķa laika zona.

<sup>19</sup> Estimated Time of Arrival

#### <span id="page-27-0"></span>|| Balss vadības līmenis

- 1. Nospiediet Balss vadības līmenis.
- 2. Pieskarieties vajadzīgajam balss vadības veidam:
	- Nevienu (nav automātiskās balss vadības, bet vienreiz var manuāli pieprasīt pašreizējo balss vadību)
	- Zems (tikai viens paziņojums par katru maršruta vadības punktu)
	- Vidēja (līdz 3 paziņojumiem par katru maršruta vadības punktu, ierobežots informācijas daudzums)
	- Pilns (līdz 4 paziņojumiem par katru maršruta vadības punktu un visa pieejamā informācija)

### Standarta maršrutu tipi

Atlasiet vēlamā maršruta standarta tipu:

- Ātrs
- Eko
- Ainava (ja vien iespējams, automaģistrāles netiek izmantotas, tādēļ brauciens var būt ilgs)

Ir iespējams arī skatīt alternatīvu maršrutu, kamēr braukšana tiek turpināta.

### Maršruta izzināšana

Atlasiet Maršruta iepazīšana, vai atlaut datu apkopošanu, lai optimizētu maršruta izskaitlošanu.

### Izvairīšanās

Nospiediet Izvairīšanās iestatījumi, lai atvērtu izvēlni ar dažādām opcijām, no kurām var automātiski izvairīties, ja tas ir iespējams, izskaitļojot maršrutu. Piemēram, atlasiet tuneļus, zonas ar maksas ceļiem un prāmjus.

### Degvielas uzpildes staciju ieteikumi

Nospiediet Ieteikt degv. uzpildes staciju, lai vadītāja displejā aktivizētu vai deaktivizētu tuvāko degvielas uzpildes staciju ieteikumus, kad ir zems degvielas līmenis.

### Saistītā informācija

- [Navigācijas sistēmas iestatījumi](#page-25-0)\* (24 lpp.)
- [Kartes iestatījumi \(25 lpp.\)](#page-26-0)
- Satiksmes iestatījumi (26 lpp.)
- [Alternatīva maršruta attēlošana \(20 lpp.\)](#page-21-0)

# Satiksmes iestatījumi

Šeit var atlasīt satiksmes informācijas attēlošanas iestatījumus navigācijas sistēmā\*.

Iestatījumi → Navigācija → Satiksme

Var veikt šādus iestatījumus:

- Rādīt un apstrādāt satiksmes notikumus
- Izvairīties no satiksmes notikumiem
- Rādīt brīvu satiksmes plūsmu
- Reāllaika satiksmes informācija

### satiksmes notikumu attēlošana

Atlasiet, vai satiksmes notikumi ir jāattēlo kartē un jālieto maršruta izskaitļošanai:

- Nevienu
- Nozīmīgos
- Visi

### Izvairīšanās no satiksmes negadījumiem

Atlasiet, vai no satiksmes incidentiem ir jāizvairās, izskaitļojot maršrutu:

- Nekad
- Vaicāt (brauciena laikā tiek sniegti maršruta maiņas ierosinājumi)
- Vienmēr

### <span id="page-28-0"></span>Rādīt brīvu satiksmes plūsmu

Atlasiet Rādīt brīvu satiksmes plūsmu, lai to rādītu kartē.

### Izvērstas satiksmes informācijas lietošana<sup>21</sup>

Atlasiet Reāllaika satiksmes informācija, lai lietotu reāllaika satiksmes informāciju, izmantojot internetu (RTTI).

### Saistītā informācija

- [Navigācijas sistēmas iestatījumi](#page-25-0)\* (24 lpp.)
- [Kartes iestatījumi \(25 lpp.\)](#page-26-0)
- [Maršruta un ceļu navigācijas iestatījumi](#page-26-0)  $(25$  lpp.)
- [Reāllaika satiksmes informācija \(23 lpp.\)](#page-24-0)

# Karšu atjauninājumi

MapCare ir bezmaksas karšu atjaunināšanas pakalpojums Volvo automašīnām, kas aprīkotas ar sistēmu Sensus Navigation\*.

### Vispārīga informācija par atjaunināšanu

Kartes var atjaunināt 2–12 reizes gadā (atkarībā no tirgus).

Kartes var atjaunināt divos veidos. To var darīt vai nu ar datoru un USB atminu, vai arī tieši automašīnā<sup>22</sup> (ja automašīnā ir izveidots savienojums ar internetu).

Automašīnas karte ir iedalīta vairākos iepriekš noteiktos reģionos. Atjauninot kartes datus, ir svarīgi atjaunināt visus reģionus — vadītājs var izvēlēties atjaunināt tikai vienu vai vairākus noteiktus reģionus.

Kad automašīnā ir izveidots savienojums ar internetu, var atjaunināt vienu vai vairākus reģionus. Ja jāatjaunina liels skaits reģionu vai visa karte — viss kartes datu apjoms var būt tik liels, ka atjaunināšanu ir vienkāršāk veikt datorā, izmantojot USB atmiņas ierīci.

# [PIEZĪME](https://voice.cbg.com:443/cmsweb/workspace/item/metadata/details.do?io=98c8785ae888b809c0a801510f844a11&version=4&language=lv&variant=LV)

Ja brauciena plāns aptver vairākus reģionus, tiem visiem jābūt vienādam versijas numuram. Pretējā gadījumā pastāv iespēja, ka izskaitļotajā maršrutā var būt negaidīts ceļa posms.

### Kartes struktūras atjaunināšana

Reizēm kartes struktūra jāmaina — tā notiek, ja jāpievieno reģions vai liels reģions jāsadala mazākos reģionos. Ja tā notiek, mēģinājums atjaunināt atsevišķus reģionus, izmantojot parasto procedūru, neizdosies, un pazinojumā tiks parādīts iemesls.

Tā vietā visa karte atkārtoti jāinstalē, izmantojot USB atminas ierīci. Lai sanemtu plašāku informāciju, meklējiet atbalsta informāciju vietnē [www.volvocars.com](https://www.volvocars.com/) vai sazinieties ar Volvo izplatītāju.

### Navigācijas sistēmas programmatūras atjaunināšana

Regulāri jāatjaunina ne tikai kartes dati, bet arī pašas navigācija sistēmas programmatūra, kas tiek nepārtraukti uzlabota. Pretējā gadījumā var rasties situācija, ka navigācijas sistēmas pašreizējā programmatūra neatbalsta jaunākos kartes datu atjauninājumus. Tādā gadījumā tiek parādīts ziņojums, informējot, ka

22 Attiecas tikai uz noteiktām valstīm.

<sup>21</sup> Attiecas uz dažu valstu tirgiem.

### <span id="page-29-0"></span>NAVIGĀCIJA

 $|44|$ jāatjaunina arī navigācijas sistēmas programmatūra. To var izdarīt pie Volvo izplatītāja. Pie Volvo izplatītāja var saņemt palīdzību arī par kartes atjaunināšanu. Tomēr nemiet vērā: lai gan pats atjauninājums ir bez maksas, var būt jāmaksā par autoservisa darbinieka darba laiku, kas patērēts, atjauninot karti.

### Bieži uzdotie jautājumi

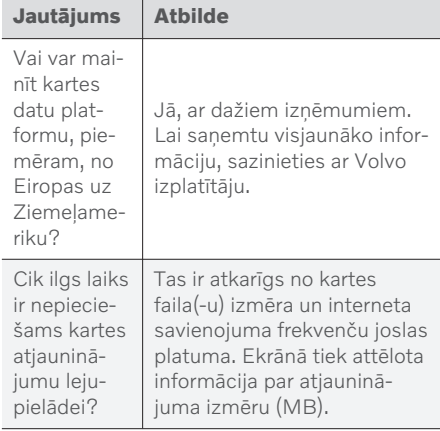

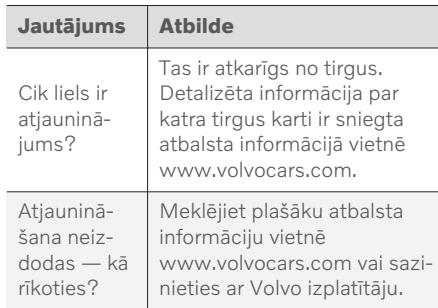

### Saistītā informācija

- Karšu atjaunināšana, izmantojot datoru un USB (28 lpp.)
- [Karšu atjaunināšana no tiešsaistes auto](#page-32-0)[mašīnas \(31 lpp.\)](#page-32-0)
- [Bieži uzdotie jautājumi par navigācijas sis](#page-33-0)tēmu\* [\(32 lpp.\)](#page-33-0)
- [Navigācijas licences līgumi](#page-34-0)\* (33 lpp.)
- [Autortiesības navigācijas sistēmai](#page-36-0)\* [\(35 lpp.\)](#page-36-0)

### Karšu atjaunināšana, izmantojot datoru un USB

Jaunas kartes var lejupielādēt datorā ar interneta savienojumu, saglabāt USB atmiņā un pēc tam pārsūtīt no USB atmiņas uz automašīnas navigācijas sistēmu\*.

### Sagatavošana

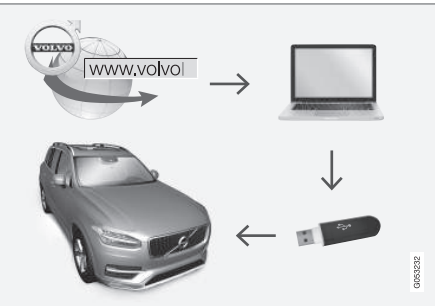

Atjaunināšana ar datoru un USB ierīci

### USB atmiņa

Lai USB atmiņas ierīce varētu veikt atjaunināšanu, jāievēro šādas prasības:

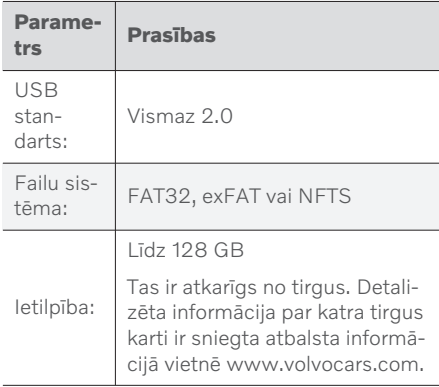

### Pašreizējās kartes versijas noskaidrošana

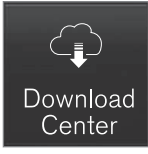

- 1. Lietotnu skatā pieskarieties Lejupielādes centrs.
- 2. Nospiediet Kartes
	- > Tiek rādīti pieejamie kartes reģioni.

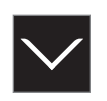

- 3. Pieskarieties bultiņai, lai izvērstu atlasīto reģionu.
	- > Tiek rādīta detalizēta kartes informācija.
- 4. Skatiet kartes informāciju zem kartes attēla.

### Kartes datu lejupielāde no interneta USB atmiņas ierīcē

Sagatavojiet USB atminu un pierakstīto kartes informāciju.

- 1. Atveriet Volvo Cars atbalsta vietni [\(support.volvocars.com](http://support.volvocars.com)) datorā ar interneta savienojumu un pēc tam sadaļā Lejupielādes atlasiet karšu lejupielādes.
- 2. Atlasiet atjaunināmo karšu veidu.
- 3. Noklikšķiniet uz atjaunināmā reģiona.
	- > Tiek rādīts kartes attēls ar informāciju par attiecīgā reģiona jaunākajiem kartes datiem.
- 4. Pārliecinieties, ka kartes versija ir jaunāka nekā automašīnā instalētā.
- 5. Atkarībā no tā, kāda sistēma jums ir, atlasiet lejupielādes saiti sistēmai Windows vai Mac.
- 6. Atlasiet "Palaist", lai instalētu lejupielādes programmu.
- 7. Noklikšķiniet uz "Jauna lejupielāde", lai lejupielādētu karti USB atmiņas ierīcē vai datora cietajā diskā.
- 8. Pirms kartes instalēšanas varat pārliecināties, vai lejupielāde/kopēšana USB atmiņā ir notikusi sekmīgi, atkārtojot 1. un 2. darbību un pēc tam lejupielādes programmā nospiežot "Pārbaudīt lejupielādi".

Lejupielādes laiks var atšķirties atkarībā no kartes lieluma un savienojuma joslas platuma. Pirms kartes instalēšanas automašīnā var pārbaudīt, vai karte ir pareizi lejupielādēta USB atmiņā, lejupielādēšanas programmā atlasot lejupielādes pārbaudes opciju.

Lejupielādei nav piemēroti mobilie savienojumi, kuros tiek izmantotas mobilās ierīces vai abonementi, kam ir mēneša datu pārraides ierobežojums.

### Kartes datu pārsūtīšana no USB ierīces uz automašīnu

Laiks, kas nepieciešams kartes pārsūtīšanai no USB atmiņas uz automašīnu, ir atkarīgs no kartes datu lieluma. Atjaunināšanu var veikt braukšanas laikā. Navigācijas sistēmu var izmantot, lai atjauninātu kartes reģionu. Lai atjauninātu visu kartes tirgu, piemēram, ES, atjaunināšanas laikā navigācijas sistēmu nevar lietot. Ja instalēšana nav pabeigta, kad auto-

### **NAVIGĀCIJA**

 $\blacktriangleleft$ mašīna tiek izslēgta, tad atjaunināšana tiks turpināta nākamajā braukšanas reizē. Atjaunināšana nav jāveic braukšanas laikā, bet aizdedzei ir jābūt ieslēgtai. Ja atjaunināšanas laikā ar automašīnu nebrauc, ieteicams lietot rezerves akumulatoru.

### Atjaunināšana

- 1. Aktivizējiet navigācijas sistēmu.
- 2. Pievienojiet USB atmiņu automašīnas USB portam. Ja ir divi USB porti, tad otru vienlaikus nevar izmantot.
- 3. Navigācijas sistēma automātiski nosaka, ka ir pieejams atjauninājums, un visas karšu datu bāzes atjaunināšanas laikā rāda ekrānā, kāda procesa procentuālā daļa ir pabeigta.
	- > Ja tiek atjaunināts atsevišķs kartes reģions, atjaunināšana sākas nekavējoties.

Lai sāktu visas karšu datu bāzes atjaunināšanu, lietotājam ir jāpieskaras Apstiprināt — vai Atcelt, lai atceltu instalēšanu.

4. Pieskarieties Apstiprināt — tiek sākta visas karšu datu bāzes atjaunināšana, un vidējā displejā tiek rādīta informācija par šī procesa norisi.

- 5. Centrālajā displejā ir redzams, kad pārsūtīšana ir pabeigta — izņemiet USB atmiņas ierīci.
- 6. Restartējiet informācijas un izklaides sistēmu.
- 7. Pārliecinieties, ka uz automašīnu ir pārsūtīti pareizie kartes dati, atkārtojot darbības, kas aprakstītas iepriekšējā sadaļā "Pašreizējās kartes versijas noskaidrošana".

#### [PIEZĪME](https://voice.cbg.com:443/cmsweb/workspace/item/metadata/details.do?io=fbb81126cfad840dc0a8015157955e80&version=1&language=lv&variant=LV)  $\mathbf{G}$

Lai sāktu instalēšanu, jābūt ievērotiem šādiem nosacījumiem:

- Atlasītās teritorijas ir iekļautas sistēmas kartē. Skandināvijas teritoriju var lejupielādēt tikai gadījumā, ja sistēmā jau ir pieejama Eiropas karte. Ja tiek lejupielādēta vesela jauna karte, tā pārraksta iepriekšējo karti.
- Atlasītās teritorijas versija ir jaunāka par automašīnā pieejamo versiju.
- Atlasītā teritorija ir saderīga ar automašīnas programmatūru. Ja atjauninājums nav saderīgs, nepieciešams lejupielādēt jaunu programmatūru.
- Atlasītā teritorija ir saderīga ar esošo karti. Ja teritorija nav saderīga, karte būs jāaizstāj.

### Procesa pārtraukšana

Ja atjaunināšanas laikā process tiek pārtraukts, vidējā displejā vienmēr tiek attēlots paskaidrojošs teksta paziņojums.

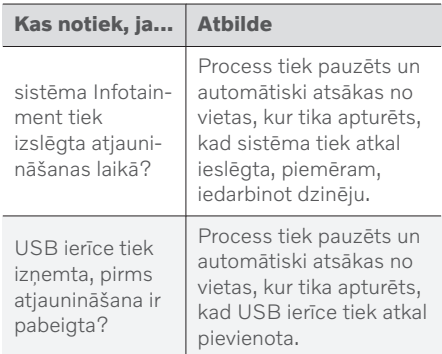

Lai saņemtu plašāku informāciju, meklējiet atbalsta informāciju vietnē [www.volvocars.com](https://www.volvocars.com/) vai sazinieties ar Volvo izplatītāju.

- [Karšu atjaunināšana no tiešsaistes auto](#page-32-0)[mašīnas \(31 lpp.\)](#page-32-0)
- [Karšu atjauninājumi \(27 lpp.\)](#page-28-0)

### <span id="page-32-0"></span>Karšu atjaunināšana no tiešsaistes automašīnas

Kad automašīnā ir izveidots savienojums ar internetu, var atjaunināt navigācijas sistēmas\* kartes23.

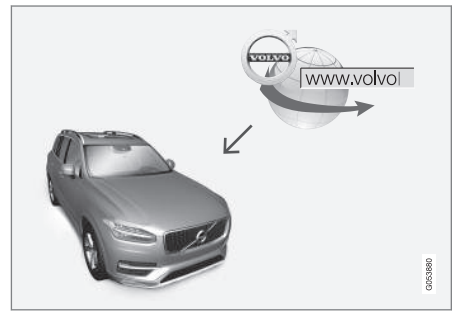

Attālās atjaunināšanas princips.

Automašīnā ir jābūt izveidotam savienojumam ar internetu.

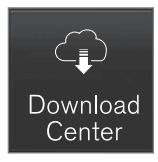

- 1. Lietotņu skatā pieskarieties Lejupielādes centrs.
	- > Šī lietotne tiek startēta, un pie lietotnes nosaukuma Kartes ir attēlots skaitlis, kas norāda, cik daudz kartes atjauninājumu ir pieejams norādītajam māju reģionam. Šis skaitlis ir redzams līdz nākamajai atjauninājumu meklēšanas reizei vai līdz atjauninājumu instalēšanai.
- 2. Nospiediet Kartes.
- 3. Nospiediet Instalēt un pēc tam Apstiprināt.
	- > Tiek sākta atlasītās kartes/kartes atjauninājuma instalēšana.

Lai saņemtu plašāku informāciju, meklējiet atbalsta informāciju vietnē [www.volvocars.com](https://www.volvocars.com/) vai sazinieties ar Volvo izplatītāju.

### Kartes datu automātiska atjaunināšana

Māju reģiona automātisku atjaunināšanu var atlasīt Lejupielādes centrā.

- 1. Lietotnu skatā pieskarieties Lejupielādes centrs.
- 2. Nospiediet Kartes.
- 3. Kartes datu automātisku atjaunināšanu var atlasīt tikai māju reģionam. Ja māju reģions nav jau atlasīts, nospiediet lejupvērsto bultinu, lai izvērstu reģionu.
	- > Tiek rādīta detalizēta kartes informācija.
- 4. Nospiediet Iestatīt kā mājas reģ..
- 5. Pēc tam ritiniet līdz reģionu saraksta augšai, kur atradīsiet pašlaik atlasīto māju reģionu.
- 6. Nospiediet lejupvērsto bultinu, lai izvērstu māju reģionu.
- 7. Atzīmējiet lauku Autom, atjaunin.:.
	- > Kad automašīnā ir izveidots savienojums ar internetu un ir pieejams kartes atjauninājums, tas tiek automātiski lejupielādēts automašīnā.

<sup>23</sup> Attiecas tikai uz noteiktām valstīm.

#### <span id="page-33-0"></span>|| Kad tiek atcelta notiekoša mapes lejupielāde

Ja ir uzsākta kartes lejupielāde, bet automašīna tiek izslēgta, pirms lejupielāde ir pabeigta, šis process tiek pauzēts un pēc tam automātiski atsākts, kad automašīna atkal tiek iedarbināta un tiek atkārtoti izveidots savienojums ar internetu.

Ja viens vai vairāki atjauninājumi nav atzīmēti vai ir izlaisti, atjauninājuma faili var būt pārāk lieli, lai tos varētu lejupielādēt tieši automašīnā. Šajā gadījumā jums ir iespēja lejupielādēt failus USB ierīcē un pēc tam instalēt automašīnā.

### Saistītā informācija

- [Karšu atjaunināšana, izmantojot datoru un](#page-29-0) [USB \(28 lpp.\)](#page-29-0)
- [Karšu atjauninājumi \(27 lpp.\)](#page-28-0)

### Bieži uzdotie jautājumi par navigācijas sistēmu**\***

Tālāk ir sniegtas atbildes uz dažiem bieži uzdotiem jautājumiem par navigācijas sistēmu Sensus Navigation.

### Automašīnas atrašanās vieta kartē nav pareiza

Navigācijas sistēma rāda automašīnas atrašanās vietu ar aptuveni 20 metru (65 pēdu) precizitāti.

Klūdas risks ir lielāks, braucot pa ceļu, kurš atrodas paralēli citam ceļam, pa līkumotu ceļu, vairāklīmenu ceļu vai pēc ilgstošas braukšanas, kuras laikā nav veikti nepārprotami pagriezieni.

Arī augsti kalni, ēkas, tuneli, gaisa tilti, gaisa pārejas/pazemes pārejas negatīvi ietekmē satelīta signālu uztveršanu — tas savukārt nozīmē, ka var samazināties automašīnas atrašanās vietas izskaitlošanas precizitāte.

### Sistēma ne vienmēr izskaitļo visātrāko/visīsāko maršrutu.

Izskaitļojot maršrutu, tiek ņemti vērā vairāki faktori, lai noteiktu teorētiski vislabāko risinājumu. Tie ietver maršruta garumu, ceļa platumu, ceļa klasifikāciju, satiksmes intensitāti un ātruma ierobežojumus. Taču pieredzējis vadītājs, kurš pārzina teritoriju, iespējams, var izvēlēties labāku maršrutu.

### Sistēma var izmantot, piemēram, maksas ceļus vai prāmjus, bet vadītājs ir izvēlējies to neizmantot.

Tehnisku iemeslu dēļ, aprēķinot garu maršrutu, sistēma var izmantot tikai lielākos ceļus.

Ja esat izvēlējies izvairīties no maksas celiem un automaģistrālēm, sistēma no tiem pēc iespējas izvairās, izmantojot tos tikai gadījumā, ja nav pieejama neviena cita saprātīga alternatīva.

### Pēc transportēšanas automašīnas atrašanās vieta kartē nav pareiza

Ja automašīna ir transportēta, piemēram, ar prāmi vai vilcienu, vai veidā, kas traucē satelīta signāla uztveršanu, var paiet līdz 5 minūtēm, kamēr automašīnas atrašanās vieta tiek izskaitlota pareizi.

### Pēc riepas maiņas displeja ekrānā redzamais automašīnas simbols uzvedas neizskaidrojami.

Automašīnas pašreizējās atrašanās vietas, ātruma un braukšanas virziena izskaitļošanā tiek izmantots ne tikai satelīta uztvērējs, bet arī automašīnas ātruma sensors un žiroskopa palīgsistēma. Pēc rezerves riteņa uzstādīšanas vai vasaras riepu nomaiņas pret ziemas riepām sistēmā ir "jāiepazīst" jauno riteņu izmērs.

Lai sistēma darbotos optimāli, ieteicams kādu brīdi braukt pa ceļiem, uz kuriem ir spēcīgs satelīta signāls (laba redzamība).

### <span id="page-34-0"></span>Kartes attēls neatbilst reālajai situācijai.

Tādi faktori kā nepārtraukta ceļu tīkla paplašināšana un pārbūve, jaunu ceļu satiksmes noteikumu ieviešana u.c. nozīmē, ka karšu datubāze ne vienmēr ir pilnīga.

Tādēļ kartes dati tiek nepārtraukti uzlaboti un atjaunināti — regulāri pārbaudiet, vai nav pieejami atjauninājumi.

### Ekrānā redzamais automašīnas simbols lēkā vai griežas

Pirms uzsākt braukšanu, sistēmai var būt nepieciešamas dažas sekundes laika, lai noteiktu automašīnas atrašanās vietu un kustību.

Izslēdziet sistēmu un dzinēju. Iedarbiniet vēlreiz, taču, pirms uzsākt braukšanu, kādu brīdi ļaujiet automašīnai nekustīgi stāvēt uz vietas.

### Kartes informācija nav atjaunināta

Skatiet atbildi zem nākamā virsraksta.

### Vai ir instalēta jaunākā kartes informācija?

Kartes dati tiek pastāvīgi atjaunināti un pilnveidoti. Saistībā ar kartes atjauninājumiem, izmantojot datoru un USB, automašīnā var tikt rādīta pašreizējā kartes versija. Noskaidrojiet kartes versiju automašīnā un salīdziniet to ar kartes versiju, kas pieejama vietnes [www.volvocars.com](https://www.volvocars.com/) atbalsta informācijas sadaļā.

### Saistītā informācija

• [Karšu atjauninājumi \(27 lpp.\)](#page-28-0)

# Navigācijas licences līgumi**\***

Licence24 ir vienošanās par tiesībām veikt noteiktu darbību vai tiesībām izmantot kāda cita pilnvaras atbilstoši vienošanās noteikumiem un nosacījumiem.

# GALALIETOTĀJA LICENCES LĪGUMS

LŪDZU, RŪPĪGI IZLASIET ŠO GALALIETOTĀJA LICENCES LĪGUMU PIRMS IZMANTOJAT HERE DATUBĀZI.

### INFORMĀCIJA LIETOTĀJAM

ŠIS IR LICENCES LĪGUMS – UN NEVIS PĀRDOŠANAS VIENOŠANĀS – STARP JUMS UN HERE B.V. PAR JŪSU HERE EUROPE B.V. ("HERE") NAVIGĀCIJAS KARŠU DATUBĀZES KOPIJU, TAI SKAITĀ SAISTĪTO DATORPROGRAMMATŪRU, DATU NESĒJUS UN HERE PUBLICĒTU IESPIESTU SKAIDROJOŠO DOKUMENTĀCIJU (KOPĪGI "DATUBĀZI"). IZMANTOJOT ŠO DATUBĀZI, JŪS PIEŅEMAT UN PIEKRĪTAT VISIEM ŠAJĀ GALALIETOTĀJA LICENCES LĪGUMĀ ("LĪGUMĀ") MINĒTAJIEM NOTEIKUMIEM UN NOSACĪJUMIEM. JA JŪS NEPIEKRĪTAT ŠAJĀ LĪGUMĀ MINĒTAJIEM NOTEIKUMIEM, NEKAVĒJOTIES NOGĀDĀJIET DATUBĀZI AR VISIEM PIEVIENOTAJIEM PRIEKŠMETIEM ATPAKAĻ SAVAM PIEGĀDĀTĀJAM, LAI SAŅEMTU NAUDU ATPAKAĻ.

### || ĪPAŠUMTIESĪBAS

Datubāze un autortiesības, kā arī intelektuālā īpašuma vai tamlīdzīgas tiesības, atrodas HERE un tās licenču devēju īpašumā. Datubāzi saturošā datu nesēja īpašumtiesības patur HERE un/vai jūsu piegādātājs līdz brīdim, kad būsiet pilnībā samaksājis jebkādas HERE un/vai jūsu piegādātāja noteiktas naudas summas atbilstoši šim vai līdzīgiem līgumiem, kuru ietvaros jums tiek izsniegta datubāze.

### LICENCES PIEŠĶIRŠANA

HERE piešķir jums bezizņēmuma licenci datubāzes izmantošanai personīgiem mērķiem vai, ja piemērojams, izmantošanai jūsu uzņēmējdarbības iekšējiem nolūkiem. Šī licence neietver tiesības piešķirt apakšlicences.

### LIETOŠANAS IEROBEŽOJUMI

Datubāzes izmantošana aprobežojas ar konkrēto sistēmu, kurai tā tika izveidota. Izņemot ciktāl to izteikti pieļauj obligāti likumi (piem., nacionālie likumi, kas balstīti uz Eiropas programmatūras direktīvu (91/250) un datubāžu direktīvu (96/9)), jūs nedrīkstat izņemt vai izmantot būtiskas datubāzes satura daļas, kā arī reproducēt, kopēt, izmainīt, pielāgot, tulkot, disasemblēt, dekompilēt vai analizēt jebkuru datubāzes daļu. Ja jūs vēlaties iegūt savietojamības informāciju, kā noteikts

Eiropas programmatūras direktīvā (vai uz tās balstītajos nacionālajos likumos), jūs dosiet HERE saprātīgu iespēju sniegt minēto informāciju uz saprātīgiem noteikumiem, ieskaitot izmaksas, kurus noteiks HERE.

Datubāzē iekļauta informācija, ko HERE sniedz saskaņā ar trešo pušu licenci, un uz to attiecas piegādātāja noteikumi un autortiesību atrunas, kas norādītas šajā URL:

here.com/supplierterms

### LICENCES TĀLĀKNODOŠANA

Jūs nedrīkstat nodot datubāzi trešajām personām, izņemot, kad tā ir instalēta sistēmā, kurai tika izveidota, vai kad jūs savā īpašumā nepaturat datubāzes kopiju, un ar noteikumu, ka saņēmējs piekrīt visiem šī līguma noteikumiem un nosacījumiem un rakstiski apliecina to HERE. Disku komplektus var nodot tālāk vai pārdot tikai kā veselu komplektu, kādu piedāvā HERE, nevis pa daļām.

### IEROBEŽOTA GARANTIJA

HERE garantē, ka, ievērojot visus zemāk minētos brīdinājumus, 12 mēnešu laikā no jūsu datubāzes kopijas saņemšanas datubāze darbosies būtībā saskaņā ar HERE pareizības un pilnīguma kritērijiem, kuri pastāvēja datubāzes saņemšanas datumā. Šie kritēriji ir pieejami no HERE pēc jūsu pieprasījuma. Ja

datubāzes darbība neatbilst šai ierobežotajai garantijai, HERE attiecīgi rīkosies, lai savestu kārtībā vai aizstātu jūsu neatbilstošo datubāzes kopiju. Ja šo centienu rezultātā datubāze joprojām nedarbosies saskaņā ar šeit noteiktajām garantijām, jūs varēsiet izvēlēties starp pamatota atmaksājuma saņemšanu no samaksātās cenas par datubāzi vai šī līguma anulēšanu. Šīs būs HERE pilnas saistības un jūsu vienīgais tiesiskās aizsardzības līdzeklis pret HERE. Izņemot gadījumus, kas skaidri norādīti šajā sadaļā, HERE negarantē un nesniedz nekādus priekšstatus par datubāzes izmantoto rezultātu izmantošanas korektumu, pareizību, uzticamību vai tamlīdzīgi. HERE nesniedz garantiju par kļūdu neesamību vai to nerašanos datubāzē. Nekāda mutiska vai rakstiska informācija vai ieteikumi no HERE, jūsu piegādātāja vai jebkuras citas personas neradīs garantiju vai jebkādā veidā nepaplašinās augstāk minētās ierobežotās garantijas apjomu. Šajā līgumā noteiktā ierobežotā garantija neietekmē un nekaitē jūsu likumīgajām tiesībām, kas jums var būt piešķirtas ar likuma noteikto garantiju pret slēptiem defektiem.

Ja jūs nesaņēmāt datubāzi tieši no HERE, jums var būt likumīgas tiesības pret personu, no kuras saņēmāt datubāzi, kā arī HERE šeit piešķirtās tiesības saskaņā ar jūsu jurisdikcijas

<sup>24</sup> EULA = End User License Agreement

<span id="page-36-0"></span>likumdošanu. Augstāk minētā HERE garantija neietekmēs jūsu likumīgās tiesības un jūs varat izmantot šādas tiesības un šeit piešķirtās garantijas tiesības.

### ATBILDĪBAS IEROBEŽOŠANA

Datubāzes cenā nav iekļauti nekādi apsvērumi par iespējamu risku attiecībā uz izrietošiem, netiešiem vai neierobežotiem tiešiem bojājumiem, kas var rasties sakarā ar jūsu datubāzes izmantošanu. Attiecīgi nekādā gadījumā HERE neuzņemsies atbildīgu par jebkādiem izrietošiem vai netiešiem bojājumiem, tai skaitā bez ierobežojuma ienākumu, datu vai izmantošanas zaudējumiem, kas radīti jums vai trešajai personai jūsu datubāzes izmantošanas rezultātā, neatkarīgi no tā, vai rīcības pamatā ir līgums, zaudējumi vai garantija, pat tad, ja HERE tika informēta par šādu bojājumu iespējamību. Jebkurā gadījumā HERE atbildība par tiešiem bojājumiem aprobežojas ar jūsu datubāzes kopijas cenu.

### ŠAJĀ LĪGUMĀ NOTEIKTĀ IEROBEŽOTĀ GARANTIJA UN ATBILDĪBAS IEROBEŽOŠANA NEIETEKMĒ UN NEKAITĒ JŪSU LIKUMĪGAJĀM TIESĪBĀM, KAD ESAT SANĒMIS DATUBĀZI CITĀDI, NEVIS DARĪJUMU REZULTĀTĀ.

### BRĪDINĀJUMI

Datubāze var saturēt nepareizu vai nepilnīgu informāciju laika paiešanas, mainīgu apstākļu, izmantoto avotu un vispusīgu ģeogrāfisko

datu vākšanas specifikas dēļ, un jebkurš no šiem faktoriem var ietekmēt rezultātu pareizību. Datubāze neiekļauj un neataino informāciju, tai skaitā, par celojuma laiku un var neietvert apkārtnes drošību, likuma piemērošanu, ārkārtas palīdzību, būvdarbiem, slēgtiem ceļiem vai joslām, ceļu nogāzēm vai kvalitāti, tiltu augstumu, svaru vai citiem ierobežojumiem, ceļu apstākļiem, īpašiem notikumiem atkarībā no navigācijas sistēmas zīmola, kas jums pieder.

### PIEMĒROJAMĀ LIKUMDOŠANA

Šo līgumu pārvaldīs tās jurisdikcijas likumdošana, kurā jūs atrodaties datubāzes saņemšanas datumā. Tajā gadījumā, kad jūs atrodaties ārpus Eiropas Savienības vai Šveices, tiks piemērota tās Eiropas Savienības vai Šveices jurisdikcijas likumdošana, kurā jūs saņēmāt datubāzi. Visos pārējos gadījumos vai, ja jurisdikciju, kurā saņēmāt datubāzi, nav iespējams definēt, tiks piemērota Nīderlandes likumdošana. Datubāzes saņemšanas laikā jūsu uzturēšanās vietā kompetentās tiesas uzņemsies jurisdikciju par jebkādiem strīdiem, kas radušies šī līguma ietvaros vai saistībā ar to, bez aizspriedumiem pret HERE tiesībām iesniegt prasības jūsu tajā laikā pašreizējā uzturēšanās vietā.

### Saistītā informācija

- [Karšu atjauninājumi \(27 lpp.\)](#page-28-0)
- Autortiesības navigācijas sistēmai\* (35 lpp.)

# Autortiesības navigācijas sistēmai**\***

Informāciju par autortiesībām (© Autortiesības) skatiet sadaļā "Navigācijas sistēmas licences līgums".

- [Karšu atjauninājumi \(27 lpp.\)](#page-28-0)
- [Navigācijas licences līgumi](#page-34-0)\* (33 lpp.)

# ALFABĒTISKAIS RĀDĪTĀJS

### ALFABĒTISKAIS RĀDĪTĀJS

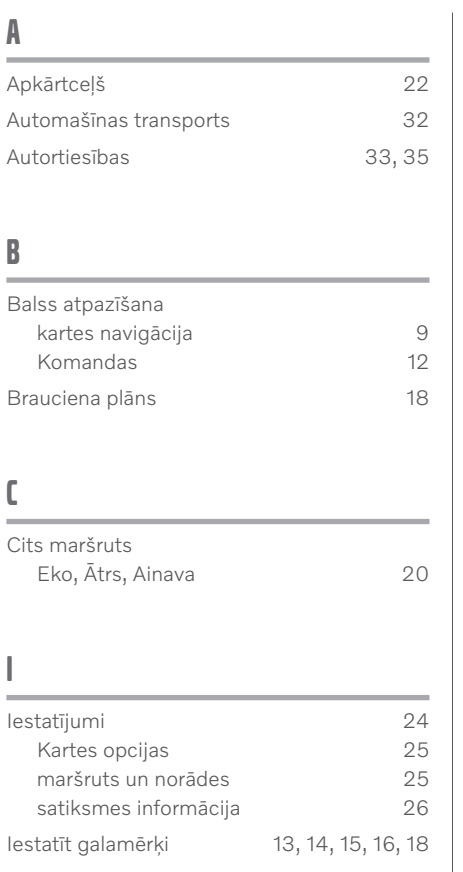

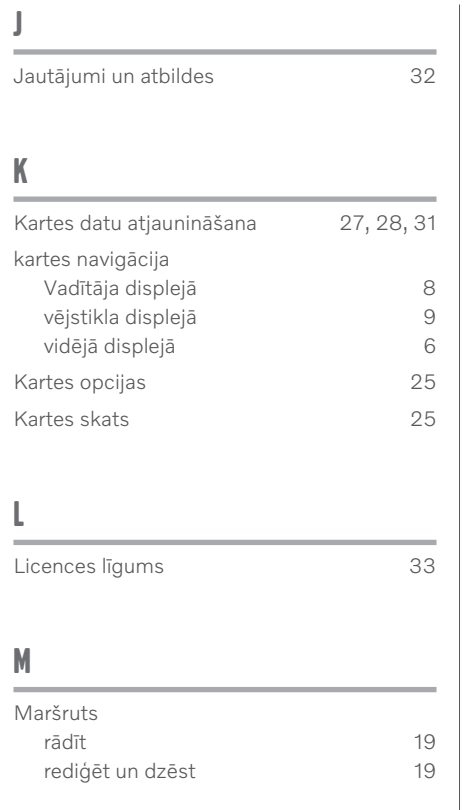

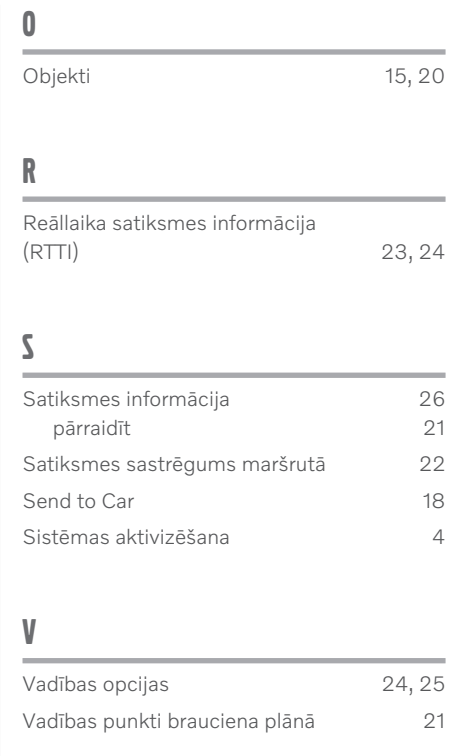

ALFABĒTISKAIS RĀDĪTĀJS

# **VOLVO**

TP 30188 (Latvian), AT 1917, MY20, Copyright © 2000-2019 Volvo Car Corporation